# NUCLIAS CONNECT HUB PLUS DNH-200 User Manual

V 1.10

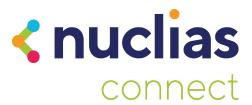

# **Table of Contents**

| Introduction                         | 5  |
|--------------------------------------|----|
| Hardware Installation                | 6  |
| System Requirements                  | 6  |
| Hardware Overview                    | 7  |
| LED Indicators                       | 7  |
| Interface Connectors                 | 8  |
| Configuration                        | 9  |
| Ethernet Connection                  | 9  |
| Console Connection                   | 1  |
| Installation                         | 2  |
| Mounting to a Solid Wall or Ceiling1 | 2  |
| Basic Configuration                  | .3 |
| Launch Nuclias Connect               | 3  |
| Home                                 | 6  |
| System Settings                      | 7  |
| Dashboard                            | 7  |
| Settings                             | 9  |
| General 1                            | 9  |
| Date and Time2                       | 0  |
| Network Settings                     | 1  |
| Mail Server Settings2                | 3  |
| Firmware Update2                     | 4  |
| System Operation2                    | 5  |
| Single Sign-On2                      | 7  |
| Log Backup3                          | 0  |
| Backup & Restore3                    | 1  |
| Syslog Settings                      | 2  |
| Event Settings3                      | 3  |
| User Management                      | 5  |
| Log                                  | 8  |
| System Log3                          | 8  |
| Audit Log3                           | 9  |
| Alerts4                              | 0  |
| AP Network                           | 1  |
| Wizard4                              | 1  |
| Dachhoard                            | 1  |

| Monitor49                  |
|----------------------------|
| Access Point               |
| Wireless Client            |
| Neighbor AP48              |
| Floor Plan50               |
| Configuration52            |
| Create Profile             |
| Profile Settings54         |
| Firmware Upgrade74         |
| SSL Certificate            |
| Payment Gateway75          |
| Report                     |
| Peak Network Activity      |
| Hourly Network Activity    |
| Daily Network Activity77   |
| Most Active AP             |
| Log80                      |
| Device Syslog80            |
| System Event Log82         |
| Device Log82               |
| Audit Log82                |
| Alerts                     |
| System                     |
| Device Management84        |
| Settings                   |
| Resources86                |
| About                      |
| Camera Surveillance        |
| Camera                     |
| Live View90                |
| Playback                   |
| Timeline                   |
| Event Recording100         |
| E-Map                      |
| LOG104                     |
| Camera Surveillance Log104 |
| Camera Log105              |
| Audit Log109               |

| Alerts                                                                    | 106           |
|---------------------------------------------------------------------------|---------------|
| Event Log                                                                 | 107           |
| System                                                                    | 108           |
| Recording Schedule                                                        | 108           |
| Event Settings                                                            | 110           |
| Display Settings                                                          | 113           |
| Recording Backup                                                          | 114           |
| Nuclias Connect App                                                       | 116           |
| Export Network Profiles                                                   | 116           |
| Discover and Configure APs Using the Nuclias Connect App                  | 118           |
| Quick Setup                                                               | 118           |
| Nuclias Connect                                                           | 123           |
| Standalone Access Point                                                   | 125           |
| Nuclias Protect App                                                       | 129           |
| Discover and Configure Cameras Using the Nuclias Protect App              | 129           |
| Access Camera List                                                        | 133           |
| Camera Management                                                         | 133           |
| Hub Dashboard                                                             | 135           |
| Hub Settings                                                              | 137           |
| Troubleshooting                                                           | 141           |
| The Live View is not working if it is accessed from the Safari browser or | n macOS using |
| IPv6                                                                      | 141           |
| What is the storage requirement for DNH-200?                              | 141           |

## Introduction

The DNH-200 Nuclias Connect Hub Plus is a hardware controller with pre-loaded Nuclias Connect software. Nuclias Connect is D-Link's centralized management solution for Small-to-Medium-Sized Business (SMB) networks. Managing a group of access points and network cameras is made easy and economical through Nuclias Connect. Nuclias Connect gives you the scalability and technical flexibility to expand from a small network to a larger one, while retaining a robust and future-proof management system. And with its intuitive Graphical User Interface (GUI) supporting 11 languages and compliant apps for mobile accessibility, Nuclias Connect minimizes the hassle of deployment, configuration, and administration tasks. The DNH-200 is a successor to the DNH-100 Nuclias Connect Hub, equipping with a hardware controller with pre-loaded Nuclias Connect software plus camera surveillance capability. In addition to the centralized management of wireless networks, the new camera surveillance facilitates surveillance applications with greater efficiency and manageability. Coupled with the Nuclias Protect app, the live feeds of the cameras can be accessed anytime, anywhere. It is designed to support on-premises security by providing useful surveillance functions such as video monitoring, recording and playback, and event notifications. The Nuclias Connect Hub Plus can currently manage up to 50 APs and 20 cameras of supported models per unit with the potential to extend to other Nuclias Connect products in future firmware updates.

## **Hardware Installation**

Before configuring the DNH-200 for more advanced operation requirements, you need to install the device. Use the instructions in the following sections to guide you through the installation process and initial setup of the system for Ethernet or console communication. Make sure your DNH-200 package includes the following items:

- DNH-200 Nuclias Connect Hub Plus
- Power adapter
- Rack Mount Kit
- Ethernet cable
- Documentation

If any of the above items are damaged or missing, please contact your local D-Link reseller.

## **System Requirements**

- Computers with Windows®, Macintosh®, or Linux-based operating systems
- Browser support for H.264 video stream: Microsoft® Edge, Google® Chrome, Mozilla® Firefox, Mac® Safari
- Browser support for H.265 video stream: Microsoft® Edge, Mac® Safari

#### Notes:

- DNH-200 can manage IP cameras compatible with H.265 and H.264 but does not
  provide any coding or decoding services for video streaming, live view, or playback.
  Video coding and decoding need to be processed via the operating system or the web
  browser.
- 2. Browser compatibility requirements are subject to change. Before making any purchase, obtain the latest information from your D-link reseller or product website.
- Google® Chrome and Mozilla® Firefox browsers don't support High Efficiency Video Coding (HEVC) for H.265 decode. Microsoft® Edge requires the installation of HEVC video extensions to view H.265 videos (fees may apply).

## **Hardware Overview**

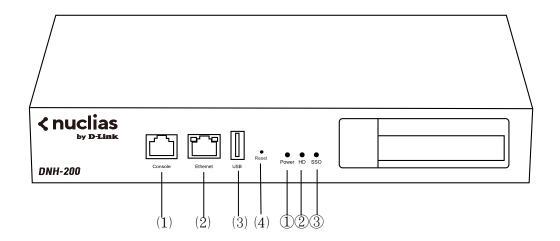

## **LED Indicators**

| # | LED       | Status                    | Color and Behavior                  |
|---|-----------|---------------------------|-------------------------------------|
| 1 | Power LED | Power On                  | Green: solid                        |
|   |           | System Startup            | Green: blinking while the system    |
|   |           |                           | boots up (Normal Speed)*            |
|   |           | System Ready              | Red: solid when the startup fails   |
|   |           | Firmware Update           | Green: solid                        |
|   |           | Recovery Mode             | Red and Green: blinking alternately |
|   |           |                           | (Normal Speed)*                     |
|   |           | Uplink and IP provision   | Red: blinking (Normal Speed)*       |
|   |           | Power Off                 | Orange: blinking (Normal Speed)*    |
| 2 | HD LED    | HDD is Present            | Green: solid                        |
|   |           | HDD Read/Write            | Green: blinking (Normal Speed)*     |
|   |           | HDD Power Off             | Light off                           |
|   |           | HDD Failure               | Red: solid                          |
| 3 | SSO LED   | Connect to Nuclias Server | 1. Light Off: DNH-200 does not      |
|   |           |                           | connect to the Nuclias server in    |
|   |           |                           | the cloud with a Single Sign-on     |
|   |           |                           | (SSO) account.                      |
|   |           |                           | 2. Blue: solid, DNH-200 connects    |
|   |           |                           | to the Nuclias server in the        |
|   |           |                           | cloud with a Single Sign-On         |

|         |                  |                       | (SSO) account. |
|---------|------------------|-----------------------|----------------|
| * Norma | ıl speed = 1 sed | cond On, 1 second Off |                |

## **Interface Connectors**

| # | Connector     | Description                                                      |
|---|---------------|------------------------------------------------------------------|
| 1 | Console Port  | RJ-45 port to connect the RJ-45 connector of a serial-to-RJ-45   |
|   |               | console cable for CLI management.                                |
| 2 | Ethernet Port | Gigabit RJ-45 port for LAN connection.                           |
| 3 | USB Port      | USB 2.0 supports flash drive for video export and configuration  |
|   |               | backup.                                                          |
| 4 | Reset         | Device Reboot                                                    |
|   |               | Press the Reset button once to reboot the DNH-200.               |
|   |               | Reset to Factory Default                                         |
|   |               | Hold the Reset button for 5 seconds; all LEDs will turn on       |
|   |               | at the same time. After 1 second, all the LEDs will turn off and |
|   |               | the DNH-200 will reboot and reset back to factory defaults.      |
|   |               | Recovery                                                         |
|   |               | Press and hold the Reset button and then turn on the power. It   |
|   |               | will enter the Recovery Mode for the firmware recovery           |
|   |               | process.                                                         |

## Configuration

**Note:** D-Link recommends manual configuration of the DNH-200 before mounting it onto the rack. The management computer, DHCP server, and DNH-200 must be in the same network.

#### **Ethernet Connection**

You need the following equipment to access the web interface of the DNH-200:

- A PC with a RJ-45 Ethernet connection
- · An Ethernet cable
- · A power adapter
- 1. Pull out the hard disk tray of the DNH-200 device.

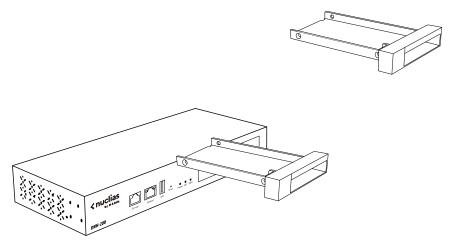

2. Insert a 2.5-inch hard disk into the tray and secure the HDD with the supplied screws.

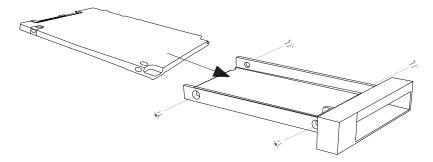

3. Reinsert tray back into the device.

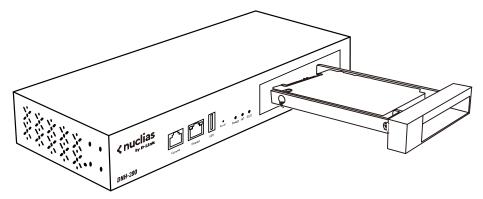

- 4. Connect the adapter to the power input on the DNH-200, then plug the adapter into a nearby power outlet.
- 5. Use an Ethernet cable to connect the DNH-200 with a switch or router that the management computer is connected to.
- Configure the DNH-200 from a computer. Enter https://DNH-200-XXXX.local\* in the
  address field of your browser (\*where XXXX are the last four digits of your device's MAC
  address). You can find the MAC address printed on the label on the bottom of the DNH200).
- 7. Log into the device's web interface. The default username is "admin" and password is "admin".

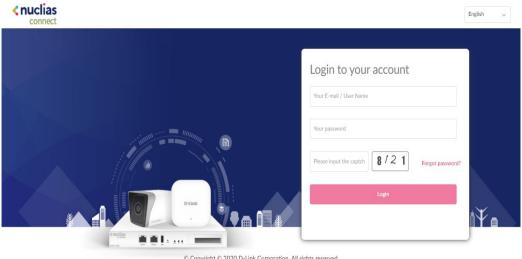

© Copyright © 2020 D-Link Corporation. All rights reserved.

Terms of Service | Privacy Policy

8. Configure the DNH-200 via its web interface after login.

#### **Console Connection**

Use a console cable to connect to the DNH-200's console port. The console cable should be a RS-232 serial-to-RJ-45 cable designed to use with the device. A terminal emulation program is required for serial communication.

- 1. Connect the RS-232 interface to the serial port of the management PC.
- 2. Connect the RJ-45 interface to the console port of the device.
- 3. Open a terminal emulation program on the management PC and configure the properties for connection as follows:
  - The speed (baud): 115200 bps
  - The data bits: 8The parity: NoneThe stop bits: 1
  - The flow control should be None.

Start the communication and the Limited Command Line Interface (CLI) should be available.

## Installation

## Mounting to a Solid Wall or Ceiling

The DNH-200 can be mounted on a solid wall or in an EIA standard 19-inch rack, which can be placed in a wiring closet with other equipment.

You can either hang the unit on the wall by using the wall mount keyholes on the rear of the unit or by using the supplied mounting bracket.

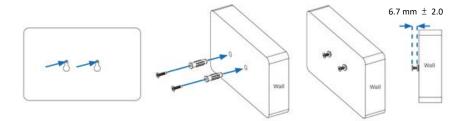

The following procedure explains how to use the keyholes.

- 1. Use the wall mount template to mark the screw positions on the wall.
- 2. Drill the 2 supplied wall anchors into the wall at the marked positions and screw the 2 supplied screws into them. Make sure they stand out ~6.7mm.
- 3. Hang the device on the wall by aligning the key holes with the mounted screws.

# **Basic Configuration**

#### **Launch Nuclias Connect**

The DNH-200 comes preloaded with Nuclias Connect. Open a web browser from the management computer and enter the **IPaddress** or **Domain Name** of the DNH-200. The default domain name is <a href="https://DNH-200-XXXX.local">https://DNH-200-XXXX.local</a>. At the login page, enter *admin* for both username and password.

Enter the CAPTCHA code as shown on the screen, then click **Login** to proceed.

#### Notes:

- 1. In the default domain name <a href="https://DNH-200-XXXX.local">https://DNH-200-XXXX.local</a>, XXXX is the last four digits of your DNH-200's MAC address. The MAC address and web management URL are printed on the label on the bottom of the DNH-200.
- 2. The IP address can be obtained from the client list of the uplink router connected to your DNH-200.
- 3. For initial configuration, the management computer and DNH-200 must be in the same subnet.

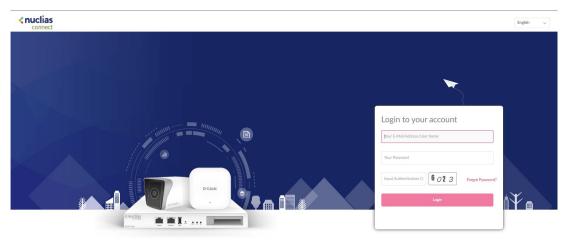

#### Notes:

- The Forgot Password? function provides an option to reset your password in the
  event that you've forgotten your current password. To use this function, the SMTP
  server and email address must be configured first. Refer to System Settings > Mail
  Server Settings.
- The Interface supports multilanguage options. By clicking the language menu, a different language can be selected.

After the web browser opens and connects successfully to the server, a change-password dialog appears. You are required to change your password. It must be 8-30 characters and contains both and uppercase and lowercase letters and numbers. Also avoid using common words or names.

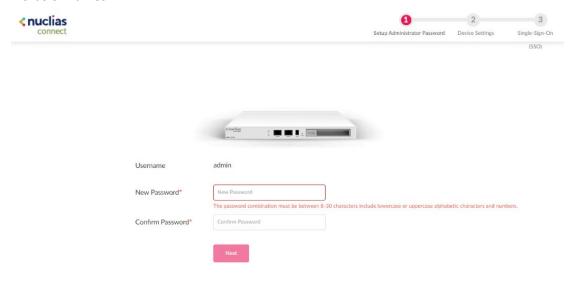

In the **New Password** field enter a new password. Enter the same password in the **Confirm Password** field to verify the entry. Then click **Next** to proceed.

You can modify the device name with a more descriptive name for easy identification of the device. Also select the time zone for the device.

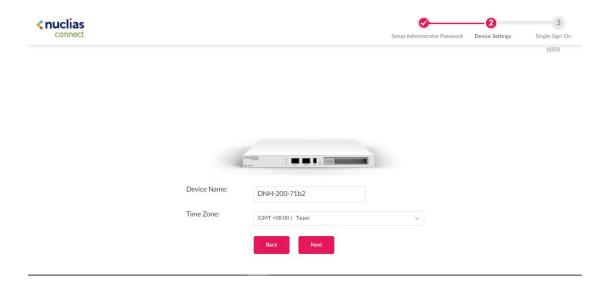

If you have a Nuclias account for **Single Sign-On**, enter it now. If you do not already have a Nuclias account, you can click **Create Account** and a browser window will open to a link where you can create one. The Single Sign-On allows you to use a Nuclias account to access <u>Nuclias Cloud</u> and the <u>Nuclias Connect</u> portal.

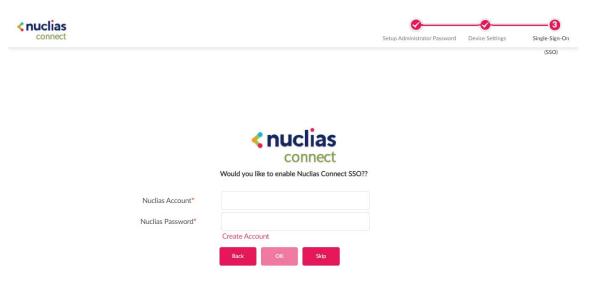

After entering your Nuclias account information, click **OK** to confirm it.

## Home

After successfully logging in to the server, the Home page displays the 3 modules of the Nuclias Connect Hub Plus (may be referred to as the Hub hereafter):

- AP Network: Manage your current sites and networks through Nuclias Connect.
- System Settings: Manage system-wide configurations and operations.
- Camera Surveillance: Monitor and manage network cameras centrally and maintain recordings on the Hub.

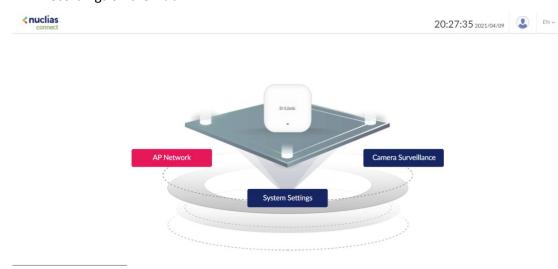

# **System Settings**

## **Dashboard**

The **Dashboard** page presents a summary of information about relevant system resource utilization.

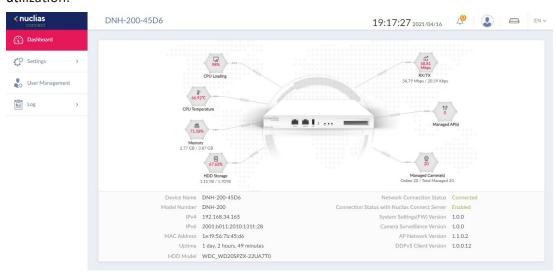

| CPU Loading       | The CPU's workload in percentage.                          |
|-------------------|------------------------------------------------------------|
| CPU Temperature   | The current CPU temperature under load.                    |
| Memory            | The RAM usage: used/total.                                 |
| HDD Storage       | The HDD storage usage: used/total.                         |
| RX/TX             | The data transmission statistics of the Ethernet port.     |
| Managed AP(s)     | The number of managed APs through the AP Network module of |
|                   | the Hub: Online/Total Managed.                             |
| Managed Camera(s) | The number of managed network camera(s) through the Camera |
|                   | Surveillance module of the Hub: Online/Total Managed.      |

You can also obtain basic device information of the Hub.

| Device Name  | The descriptive name of the Hub.                           |
|--------------|------------------------------------------------------------|
| Model Number | The model number of the Hub.                               |
| IPv4         | The IP address of the Hub in IPv4 addressing scheme.       |
| IPv6         | The IP address of the Hub in IPv6 addressing scheme.       |
| MAC Address  | The MAC address of the Hub.                                |
| Uptime       | Total number of hours and minutes that the device has been |

|                        | running.                                                    |
|------------------------|-------------------------------------------------------------|
| HDD Model              | The model name of the hard disk installed in the Hub.       |
| Network Connection     | Shows whether the Hub is connected to or disconnected from  |
| Status                 | the network.                                                |
| Connection Status with | Shows whether the Hub is connected to the Nuclias server in |
| Nuclias Connect Server | the cloud.                                                  |
| System Settings (FW)   | The firmware version of the System Settings module.         |
| Version                |                                                             |
| Camera Surveillance    | The firmware version of the Camera Surveillance module.     |
| Version                |                                                             |
| AP Network Version     | The firmware version of the AP Network module.              |
| DDPv5 Client Version   | The DDPv5 (D-Link Discovery Protocol) client version.       |

## **Settings**

The **Settings** page provides configurable settings of the system. It contains these menus: **General, Date and Time, Network Settings, Mail Server Settings, Firmware Update, System Operation, Single Sign On, Log Backup, Backup & Restore, Syslog Settings, and <b>Event Settings.** 

**Note:** Only the **System Admin** has the editing privilege in **Settings**.

#### General

The General page allows you to add the logo of the DNH-200 and configure the connection settings for serial communication. Navigate to **Settings > General** to configure settings for these functions.

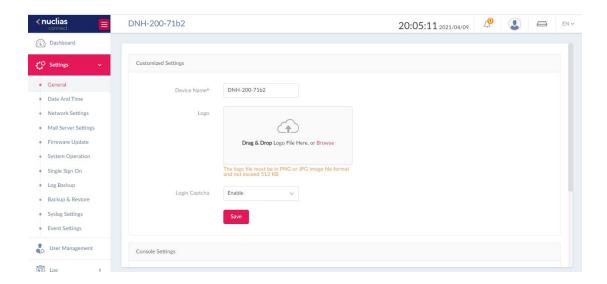

In the Customized Settings, configure the device name and logo:

| <i>3 / 3</i>                | •                                                     |
|-----------------------------|-------------------------------------------------------|
| Device Name                 | Click the text field to modify the name of the Hub.   |
| Logo                        | Drag and Drop Logo File in the box or browse to       |
|                             | locate the logo file. Note that the logo file must be |
|                             | within 512 KB in size and in PNG or JPG image         |
|                             | format. The logo will be displayed on the top left-   |
|                             | hand side next to the device name.                    |
| Display Authentication Code | Enable or disable the display of authentication code  |

| (the CAPTCHA code) in the login screen. |
|-----------------------------------------|
| (the started action to be action)       |

Click **Save** to save the values and update the screen.

In the **Console Settings** section, parameters for data communication through the console port of the DNH-200 can be configured:

| Console                 | Check to enable management through the console port.                |  |
|-------------------------|---------------------------------------------------------------------|--|
| <b>Console Protocol</b> | Choose whether to use Telnet or SSH as the terminal emulator.       |  |
| Timeout                 | Click the drop-down menu to select timeout in minutes: 5 minutes or |  |
|                         | Never.                                                              |  |

Click **Save** to save the values and update the screen.

#### **Date and Time**

Setting the time is essential for proper maintenance and troubleshooting of a network device by checking system logs and alerts. Navigate to **Settings** > **Date and Time** to configure these settings.

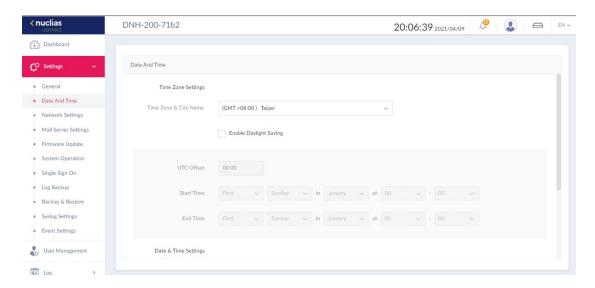

You can configure the time zone, adjust for daylight saving time, and configure the Network Time Protocol (NTP) server to synchronize the date and time with a time server.

Configure the date and time and NTP server settings with the following parameters:

| Time Zone & City Name  | Select the time zone.                          |  |
|------------------------|------------------------------------------------|--|
| Enable Daylight Saving | Enable the daylight saving function.           |  |
| DST Offset             | Select Daylight Saving Time (DST) Offset time. |  |
| DST Start (24HR)       | Designate the start date and time for DST.     |  |

| DST End (24HR)       | Designate the end date and time for DST.              |  |
|----------------------|-------------------------------------------------------|--|
| Date & Time Settings | Enter the date and time manually or choose Copy Your  |  |
|                      | Computer's Time to import the date and time from your |  |
|                      | computer's time settings.                             |  |
| Enable NTP           | Enable or disable NTP.                                |  |
| NTP Server 1*        | Enter a qualified NTP server name.                    |  |
| NTP Server 2*        | Enter a qualified NTP server name as a backup.        |  |

Click **Save** to save the values and update the screen.

## **Network Settings**

The **Network Settings** page displays device connection parameters and enables you to configure or modify network related parameters. These parameters are essential for the management computer to connect to the Hub. Navigate to **Settings > Network Settings**.

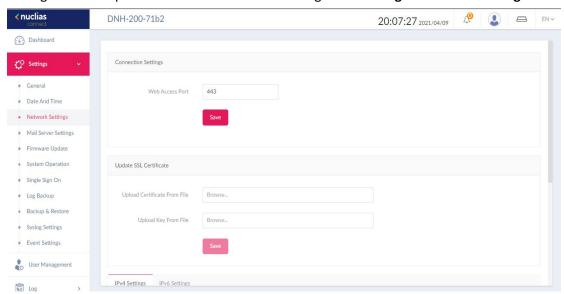

In the **Connection Settings** section, the following parameters can be configured:

| Web Access Port | Enter the port number for communicating with the   |
|-----------------|----------------------------------------------------|
|                 | Hub's web interface. The default is 443 for secure |
|                 | НТТР.                                              |

In the **Update SSL Certificate** section, the following can be configured:

| Upload Certificate From File | An SSL certificate ensures security in data    |
|------------------------------|------------------------------------------------|
|                              | communication. Browse to upload and import the |
|                              | certificate from your computer.                |
| Upload Key From File         | Upload the key used with the certificate.      |

## **IPv4 Settings**

| Provision                      | Select either <b>Dynamic IP (DHCP)</b> or <b>Static IP Address</b> : |  |
|--------------------------------|----------------------------------------------------------------------|--|
|                                | DHCP automates the assignment of IP addresses,                       |  |
|                                | subnet masks, default gateways and other settings.                   |  |
|                                | On the other hand, Static IP addressing scheme                       |  |
|                                | requires you to enter IP addresses, subnet masks,                    |  |
|                                | default gateways and other settings manually.                        |  |
| Obtain DNS Servers             | If DHCP is selected, choose to either obtain DNS                     |  |
| Automatically or Configure DNS | server settings automatically or enter them manually.                |  |
| Servers Manually               |                                                                      |  |
| IPv4/Subnet Mask               | If Static IP Address is selected, assign an IPv4 address             |  |
|                                | and the subnet mask, which are used for networked                    |  |
|                                | devices to communicate and determine the subnet of                   |  |
|                                | the IP address respectively.                                         |  |
| Gateway                        | If Static IP Address is selected, enter the gateway IP               |  |
|                                | address. This is the address of a router interface                   |  |
|                                | connected to the Hub that forwards packets out to                    |  |
|                                | another subnet or network.                                           |  |
| Primary DNS                    | Enter the IP address of a DNS server.                                |  |
| Secondary DNS                  | Enter the IP address of a DNS server as a backup if the              |  |
|                                | primary DNS server fails.                                            |  |

## **IPv6 Settings**

| Provision                      | Select Static IPv6 Address, IPv6 Auto Configuration or   |  |
|--------------------------------|----------------------------------------------------------|--|
|                                | Local Connectivity Only.                                 |  |
|                                | DHCP automates the assignment of IP addresses,           |  |
|                                | subnet masks, default gateways, and other settings.      |  |
|                                | On the other hand, Static IP address scheme requires     |  |
|                                | you to enter IP addresses, subnet masks, default         |  |
|                                | gateways and other settings manually. Select Local       |  |
|                                | Connectivity Only to use the link-local address of the   |  |
|                                | device for the local network.                            |  |
| Obtain DNS Servers             | If Auto Configuration is selected, choose to either      |  |
| Automatically or Configure DNS | obtain DNS server settings automatically or enter        |  |
| Servers Manually               | them manually.                                           |  |
| IPv6 Address/Prefix Length     | Enter the IPv6 address and prefix length. The prefix is  |  |
|                                | used to identify the IPv6 network. The valid range is 1- |  |
|                                | 128.                                                     |  |

| Gateway       | If Static IP Address is selected, enter the gateway IP  |  |
|---------------|---------------------------------------------------------|--|
|               | address. This is the address of a router interface      |  |
|               | connected to the Hub that forwards packets out to       |  |
|               | another subnet or network.                              |  |
| Primary DNS   | Enter the IP address of a DNS server.                   |  |
| Secondary DNS | Enter the IP address of a DNS server as a backup if the |  |
|               | primary DNS server fails.                               |  |

Click **Save** to save the values and update the screen.

## **Mail Server Settings**

The **Mail Server** Settings page lets you configure outgoing email service using the simple mail transfer protocol (SMTP). It is a standard for sending emails on behalf of the system such as validation emails for password reset. Setting an SMTP server is also necessary for email notification of events to work. Navigate to **Settings > Mail Server Settings**.

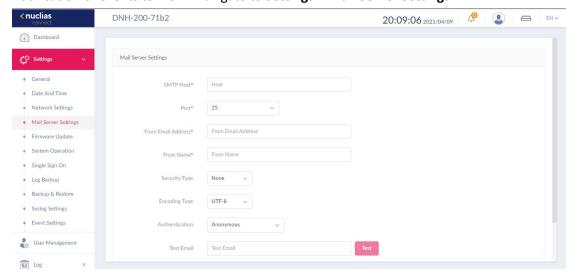

Set an SMTP server and a sender's email account for password reset:

| SMTP Host          | Enter the SMTP server's IP address or domain name.          |  |
|--------------------|-------------------------------------------------------------|--|
| Port               | Enter the SMTP server's port number. Default port is 25 for |  |
|                    | unencrypted connections. Encrypted connections commonly     |  |
|                    | use port 465 or 587.                                        |  |
| From Email Address | Enter the email address that you want to appear as the      |  |
|                    | sender of an email.                                         |  |

| From Name            | Enter the sender's name of an email.                             |  |
|----------------------|------------------------------------------------------------------|--|
| Security Type        | Select the security type to be used in the email system. The     |  |
|                      | options include None or SSL.                                     |  |
| <b>Encoding Type</b> | Select character encoding type to match that of the              |  |
|                      | supported e-mail client. The options include UTF-8 or ASC-II.    |  |
| Authentication       | Select the authentication                                        |  |
|                      | mechanism for logging supported by the email server. The         |  |
|                      | options include Anonymous or SMTP Authentication.                |  |
| Username/Password    | If authentication is enabled, you must specify a username        |  |
|                      | and password for the users to log in to the mail server.         |  |
| Test Email           | Enter the recipient's email address to initiate a test email     |  |
|                      | through the SMTP configuration. Click <b>Test</b> to send a test |  |
|                      | mail to the specified account. Please check your inbox to        |  |
|                      | verify if the test mail has been sent successfully.              |  |

Once the outgoing email has been configured properly, email messages can then be distributed to pre-configured recipients on a per-alert basis using **Event Notification**. Refer to **Settings > Event Settings** in **System Settings** and **System > Event Settings** in **Camera Surveillance** for more information.

## **Firmware Update**

The **Firmware Update** page allows you to perform firmware upgrade.

Keeping your firmware up-to-date protects your system from future bugs and allows for new features to be added to your device. You have the options of automatic or manual update.

Navigate to Settings > Firmware Update.

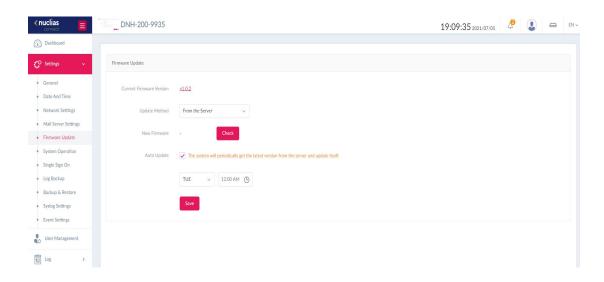

#### Choose From the Server as the Update Method and configure the following:

| <b>Current Firmware Version</b> | Displays the current firmware version                         |  |
|---------------------------------|---------------------------------------------------------------|--|
| New Firmware                    | Click <b>Check</b> to verify if the current firmware is up to |  |
|                                 | date.                                                         |  |
| Auto Update                     | The system will periodically get the latest version from      |  |
|                                 | the server and update itself. If this option is enabled,      |  |
|                                 | choose the desired days of a week and the time for            |  |
|                                 | firmware updates.                                             |  |

Click **Save** to save the values and update the screen.

#### Or choose **From a Local storage** and perform the manual update:

| Firmware File | Click <b>Browse</b> to locate the firmware file. The firmware is a bin file |  |
|---------------|-----------------------------------------------------------------------------|--|
|               | type.                                                                       |  |
| Update        | Click this button to start the update process immediately.                  |  |

**Note:** The firmware update will update the firmware for all 3 modules of the Hub. During a firmware update, do not power off or reset the device or interrupt the process in any way, until the operation is complete. Interrupting the update process may corrupt the Hub and require further RMA services.

## **System Operation**

The **System Operation** page provides you with maintenance functions such as reboot, restore to factory defaults, and hard disk formatting.

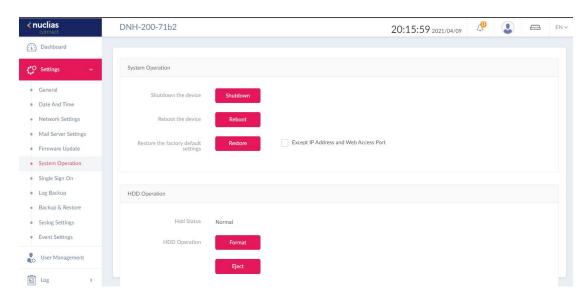

## The system operation functions are explained below:

| Shutdown the Device                          | Click this button to shut down the Hub.          |
|----------------------------------------------|--------------------------------------------------|
| Reboot the Device                            | Click this button to restart the Hub.            |
| Restore the Factory Default Settings         | Click this button to restore the Hub to factory  |
|                                              | default settings.                                |
| <b>Except IP Address and Web Access Port</b> | If this option is checked, then the Hub' IP      |
|                                              | address and the port number for accessing web    |
|                                              | interface will be preserved after factory reset. |

## In the **HDD Operation** section, the following can be performed:

| HDD Status    | Indicates HDD operation status such as normal    |
|---------------|--------------------------------------------------|
|               | or Empty.                                        |
| Format        | Please format the HDD to ext3 filesystem to be   |
|               | recognized by the system. Please be aware that   |
|               | you will lose all information on the HDD once    |
|               | you proceed with the operation.                  |
| Unmount/Mount | Before physically removing the HDD from the      |
|               | slot to replace it, unmount it first from the    |
|               | filesystem. Click <b>Mount</b> to let the system |
|               | recognize the HDD as a storage device after      |
|               | installing it in the device.                     |

#### Single Sign-On

The Single Sign-On page allows you to use one Nuclias account to access Nuclias Cloud and Nuclias Connect portal. If you do not already have a Nuclias account, you can click **Create Account** where a browser window will open to a link where you can create one.

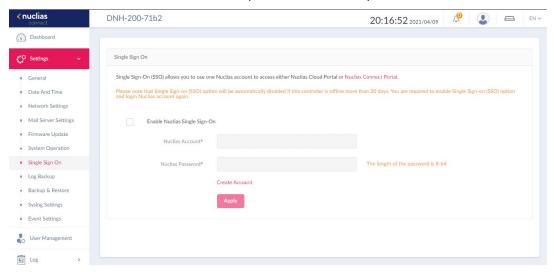

To register a Nuclias account, follow these steps:

## 1. Selecting server region and country.

The account is created on the servers within the selected region and the selected country. Your account data will be stored in the regional server based on your selected region and country.

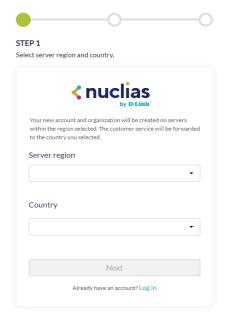

#### 2. Create organization and site.

Once the region and country have been entered, you will see the user, organization, and site page. Enter the required information and agree to the **Terms of Use and Privacy** agreement.

Click Create account to continue.

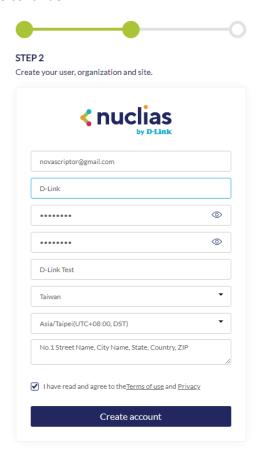

#### 3. Finish the registration.

Click **Close** to complete the process. The registered account is now available for use. The verification information will be delivered to the registered email of the account.

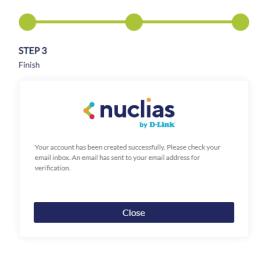

Your Nuclias account must be validated before use. You will receive an email from verify@nuclias.com with a verification link included. Please click the verification link to activate your Nuclias account.

Once finished, specify the following parameters on the **Single Sign-On** page, then click **Login**.

| Enable Nuclias Single Sign-on | Check to enable Single Sign-On (SSO). |
|-------------------------------|---------------------------------------|
| Nuclias Account               | Enter your Nuclias account username.  |
| Nuclias Password              | Enter your Nuclias account password.  |

**Note:** The Single Sign-on (SSO) will be automatically disabled if the Hub is offline for more than 30 days. You will need to enable Single Sign-on (SSO) again and log in with your Nuclias account.

The Nuclias Connect portal provides you with an easy way to access and check the status of all your Hub(s).

Requirements for use include:

- A Nuclias account
- DNH-200 device(s) with Single Sign-On enabled

The portal can be found at: <a href="https://connect.nuclias.com/">https://connect.nuclias.com/</a>

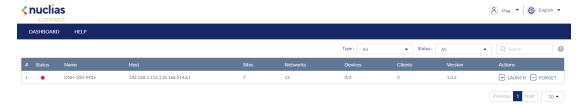

After logging in to the portal, you can view the following information:

| Number   | Order on the list.                                                       |
|----------|--------------------------------------------------------------------------|
| Status   | Displays whether the Nuclias Connect portal can link to the Hub.         |
| Name     | Name of the Hub.                                                         |
| Host     | Displays both the Hub's LAN IP address and public IP address.            |
| Sites    | Number of sites managed by the Hub.                                      |
| Networks | Number of networks managed by the Hub.                                   |
| Devices  | Number of devices (including both AP and camera devices)                 |
|          | managed by the Hub: Online / Total.                                      |
| Clients  | Number of clients connected to AP devices managed by the                 |
|          | Hub.                                                                     |
| Version  | Firmware version of the Hub.                                             |
| Actions  | Click <b>Launch</b> to open the Hub's web interface. Please note that IP |
|          | address mapping between WAN and LAN is required for                      |
|          | instances behind a firewall or router. Click Forget to disconnect        |

| the Hub from the Nuclias Connect portal. (Forget is only |
|----------------------------------------------------------|
| available when that device is offline.)                  |

## Log Backup

The **Log Backup** page allows you to back up logs generated from the system automatically or manually.

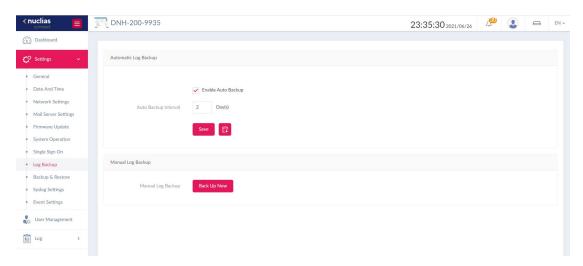

## For **Automatic Log Backup**, configure the following:

| Enable Auto Backup   | Check this option to enable automatic backup.                                          |  |
|----------------------|----------------------------------------------------------------------------------------|--|
| Auto Backup Interval | Specify the frequency of automatic backup. The valid range is                          |  |
|                      | 1 to 365 days.                                                                         |  |
| Auto Log Backup File | Select the directory to store backup files: My Computer or                             |  |
| Management           | DNH-200 USB storage. Please ensure that a USB disk is                                  |  |
|                      | installed on the device. You can also specify to <b>Download &amp;</b>                 |  |
|                      | <b>Delete</b> , <b>Delete</b> , or <b>Cancel</b> for log files on the system after the |  |
|                      | automatic backup.                                                                      |  |

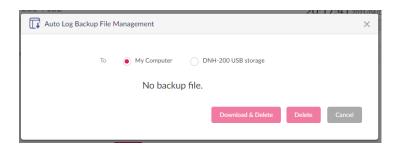

For **Manual Log Backup**, click **Back Up Now**. The log files will be compressed as a single tar file and will be saved in your browser's download directory. The tar file contains 3 log files from the 3 modules of the DNH-200, i.e., **AP Network, Camera Surveillance**, and **System Settings**. These files will be named as follows: Function\_date\_log.xlsx.

#### **Backup & Restore**

The **Backup & Restore** page allows you to back up system settings and restore the system to an earlier state with previously stored configuration.

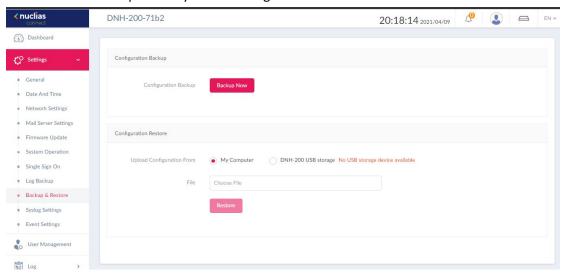

In the **Configuration Backup** section, click **Back Up Now** to back up the current system configuration. The file will be saved in your browser's download directory and named as *date\_configuration*.tar.

In the **Configuration Restore** section, device configuration can be restored from a local hard drive or USB storage.

Specify the following parameters, then click **Restore** to restore your system.

| Restore Configuration | Choose either My Computer or DNH-200 storage to upload your      |
|-----------------------|------------------------------------------------------------------|
| From                  | configuration file.                                              |
| File                  | Click Choose File to browse your local directory and select your |
|                       | configuration file.                                              |

#### **Syslog Settings**

The **Syslog Settings** page allows you to back up system logs to a remote site. Navigate to **Settings > Syslog Settings** to configure the location of an external backup server and the type of logs for backup.

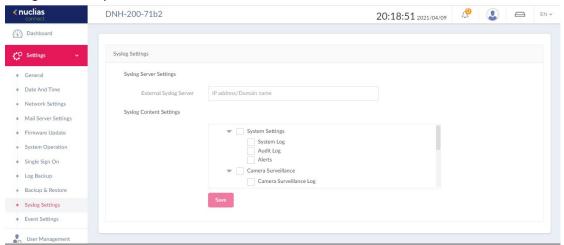

In the **Syslog Server Settings** section, enter the IP address or domain name of an external syslog server.

In the **Syslog Content Settings** section, select the log type to be backed up from the 3 major modules of the Hub.

| Function Group      | Log Type                |
|---------------------|-------------------------|
| System Settings     | System Log              |
|                     | Audit Log               |
|                     | Alerts                  |
| Camera Surveillance | Camera Surveillance Log |
|                     | Camera Log              |
|                     | Audit Log               |
|                     | Alerts                  |
|                     | Event Log               |
| AP Network          | Device Syslog           |
|                     | System Event Log        |
|                     | Device Log              |
|                     | Audit Log               |
|                     | Alerts                  |

Click **Save** to save the settings and update the screen.

#### **Event Settings**

The **Event Settings** page allows you to configure automatic notifications based on event type. Navigate to **Settings** > **Event Settings**.

To configure an event notification:

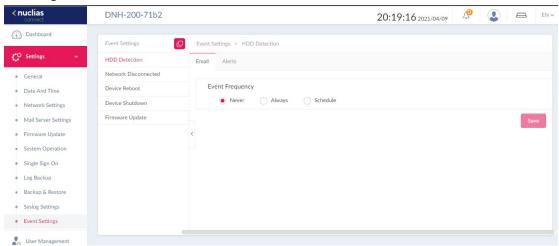

- 1. Select an event type in the left pane from the following: **HDD Status Detection, Network Disconnected, Device Reboot, Device Shutdown,** and **Firmware Update**.
- 2. For each event type, you can configure both email notifications and system alerts. Configure the following for Email Notification:

| <b>Event Frequency</b> | Choose one of the following: Never, Always, or Schedule               |
|------------------------|-----------------------------------------------------------------------|
|                        | <b>Never:</b> no email notifications will be sent for this type of    |
|                        | event.                                                                |
|                        | Always: designated users will receive email notifications             |
|                        | whenever the event happens.                                           |
|                        | Schedule: send notifications according to the defined                 |
|                        | schedule.                                                             |
| Contacts               | For <b>Always</b> and <b>Schedule</b> , select users to receive email |
|                        | notifications whenever the event happens by keeping them              |
|                        | in the <b>Authorized Users</b> list. Select users and move them to    |
|                        | the <b>Unauthorized Users</b> list to exclude them from the           |
|                        | recipient list.                                                       |
| Schedule               | Click the start time and drag to the end time of the selected         |
|                        | days of the week to specify time periods for scheduled                |
|                        | notifications. You can replicate the scheduled time periods           |

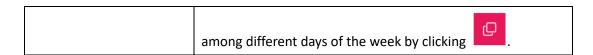

Click **Save** to save the values and update the screen.

**Note:** The Authorized/Unauthorized Users List is obtained from the users list in **User Management** of **System Settings**. For email notifications, the emails are obtained from the entered email addresses of the User's List. Please refer to User Management for more information.

To configure alert notifications, click the **Alerts** tab and follow the same steps for setting email notifications above.

To view system alerts, go to Log > Alerts.

## **User Management**

The **User Management** page allows administrators to view the current status of all registered user profiles as well as edit and delete the profile. Navigate to **User Management** to view the relevant information.

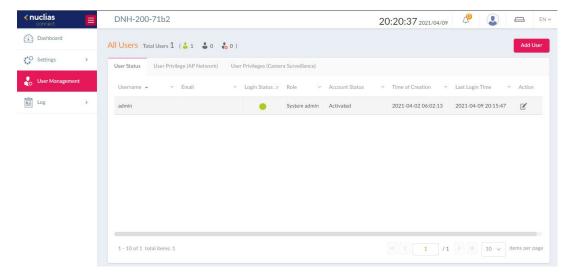

#### **User Status**

The User Status displays the login state of the user, indicating a logged-in or logged-off state.

To edit a user's profile, select a user and click . The username, password, email, role, account status, location, and contact phone number as well as the user description can be modified from the modifications page. Note that the system administrator account cannot be deleted or have its username or privilege settings changed.

Once you have finished editing user settings, click **Save** to confirm or **Cancel** to return to the previous menu.

#### Notes:

- The System Admin account cannot be deleted or have its username and privilege settings modified.
- 2. The time limit for idle web sessions is 15 minutes. You will be logged out when the limit has been reached.

The following are the available user roles and descriptions of their privileges:

**System Admin:** This is the operator account and cannot be deleted. Only the System Admin can modify the system related configurations in **Settings** and edit all users in **User** 

Management. In addition, this role can view the Audit Log in Log.

Root Admin: Can manage all sites/networks on this server. This role can edit users with the

below roles. In addition, this role can view the Audit Log in Log.

**Root User:** Can view all sites/networks on this server.

Local Admin: Can manage his own network.

Local User: Can view his own network.

Front Desk Staff: Can generate and manage passcodes.

To add a user, click **Add User** in the upper-right corner. In the Create User page enter the new user information. Fields marked with an asterisk (\*) are required to complete the new entry. Once the information is filled completely, click **Create** to savethe new user profile. Alternatively, click **Cancel** to return to the previous screen without saving.

A user can be authorized to a selected AP Network or granted the permission to access selected channels in Camera Surveillance.

#### **User Permission (AP Network)**

To grant an existing user the right to a network, click an available site and the target network, and select users and move them to the **Unauthorized Users** list or keep them in the original **Authorized Users** list. Then click **Save** to apply your settings.

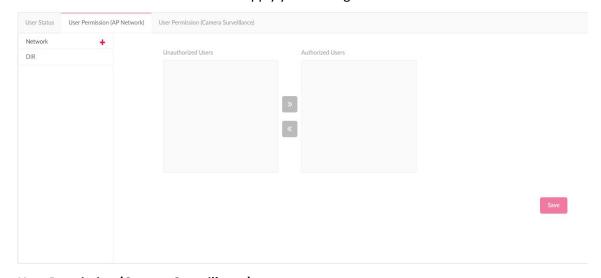

#### **User Permission (Camera Surveillance)**

For **Camera Surveillance**, first select a channel in the left pane, and select users and move them to the **Unauthorized Users** list or keep them in the original **Authorized Users** list. Then click **Save** to apply your settings.

You can also configure the permission for exporting video recordings on the **Function** tab. Refer to the **Export** function in **Camera Surveillance > Timeline**.

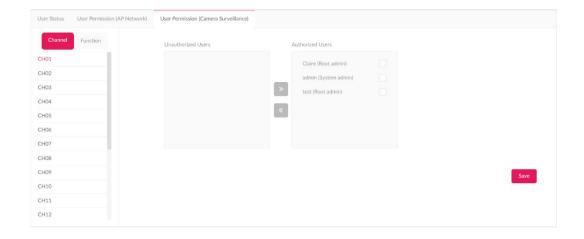

# Log

The Log page stores the activities of the system and the log entries are grouped into the following categories: **System Log, Audit Log,** and **Alerts**. To navigate among log types, select the respective tab. In each log window, you can apply type-specific filters, for example, event types to see log entries of your interest.

# **System Log**

The System Log page allows administrators to view alert messages for events concerning system operation. Log messages for the system can be viewed here. Navigate to Log > System Log to view the relevant information.

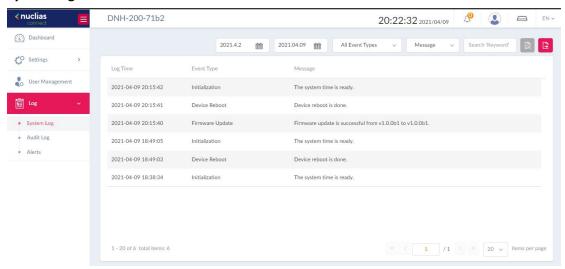

To generate a System Log report, select the time period, select the system event type, enter a keyword to filter the log messages, then click to display the search results.

Once a report has been generated, click to export it as a CSV file. The file will be saved in your browser's download directory and will be named as follows: System\_Settings\_Log Type\_YYYY\_MMDD\_HHMMSS.

# **Audit Log**

This type of log records user activities such as configuration editing or deletion, and login and logout of the system.

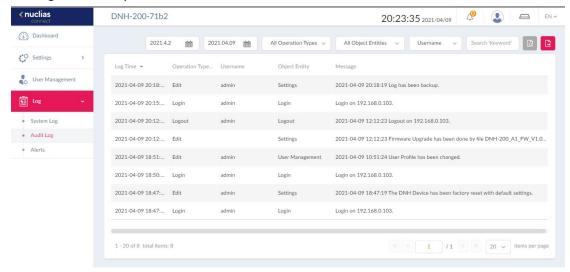

To generate an Audit Log report, select the time period, select the entries by operation type (operations that performed on the object entities) and object entity (i.e., the objects

associated with the functional tabs in the left pane), and select username. Then click to display the search results.

Once a report has been generated, click to export it as a CSV file. The file will be saved in your browser's download directory and will be named as follows: System\_Settings\_Log Type\_YYYY\_MMDD\_HHMMSS.

Note: The Audit Log is only available to users with the System Admin or Root Admin role.

#### **Alerts**

This type of log records event activities for alert, i.e., **HDD Status Detection**, **Network Disconnected**, **Device Reboot**, **Device Shutdown**, and **Firmware Update**. The alerts are generated according to the rules based on event frequency and authorized users. Refer to **Settings > Event Settings** for more information.

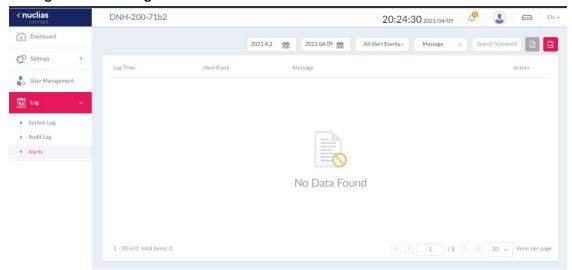

To generate an Alert report, select the time period, select the event type, and enter a keyword to filter the log messages. Then click to display the search results.

Once a report has been generated, click to export it as a CSV file. The file will be saved in your browser's download directory and will be named as follows: System\_Settings\_Log Type\_YYYY\_MMDD\_HHMMSS.

# **AP Network**

# Wizard

A wizard is available to guide you through first-time setup of the device. Follow the instructions to complete the process of device configuration. The wizard can be accessed and run repeatedly by clicking the

Follow these steps of the setup wizard:

1. On the **System Settings** page, the Hub connection parameters can be configured. These settings allow the management computer to connect to the device.

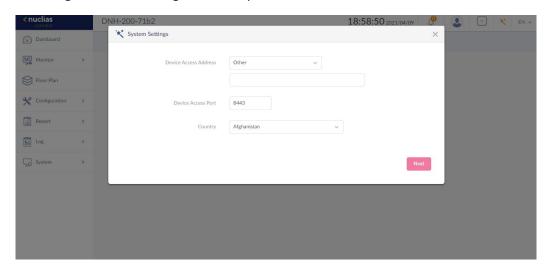

| Device Access Address | Enter the Nuclias Connect Server application's IP      |
|-----------------------|--------------------------------------------------------|
|                       | address. To manage remote APs, the IP address must     |
|                       | be a public IP address; You may need to set port       |
|                       | forwarding or IP address mapping between WAN and       |
|                       | LAN for instances behind a firewall or router.         |
| Device Access Port    | Enter the Nuclias Connect server application's         |
|                       | listening port number. The default value is 8443. For  |
|                       | remote AP management behind a firewall or router,      |
|                       | use this port information for setting port forwarding. |
| Country               | Select your country.                                   |

Click **Next** to continue.

- 2. On the **Add Network** page, from the **Site** menu, select an existing site or select newSite and enter a name that describes the site in the text field.
- 3. In the Network Name field, enter a name to identify the new network. In the Network ID field, enter a unique key for REST API data communication credential (optional). Click Next to continue or Exit to return to the previous screen.

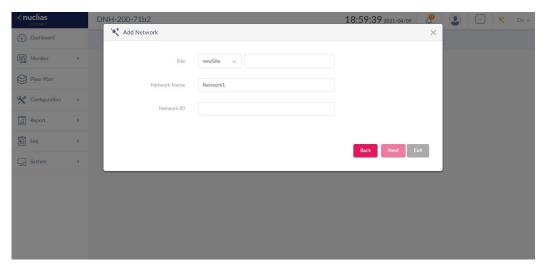

4. On the **Network Configurations** page, enter the wireless and device settings to set up the wireless network such as the SSID and the device information.

| Country           | Select your country.                                    |
|-------------------|---------------------------------------------------------|
| Time Zone         | Select the time zone for your device.                   |
| Username/Password | Enter the administrative username/password that is used |
|                   | to access the web management interface for all access   |
|                   | points on the network.                                  |

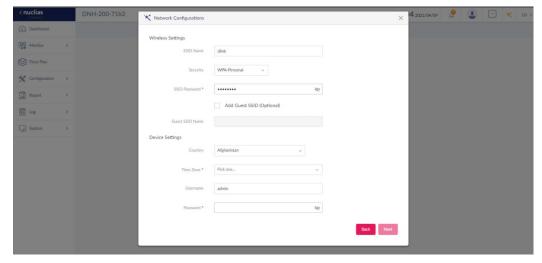

Click **Next** to continue. To return to the previous page, click **Back**. Click **Exit** to discontinue the configuration process.

5. On the **Discover Network Settings** page, Select the data link layer (layer 2 or layer 3) to

define the type of network in which to find manageable access points. If Layer 3 is selected, click the drop-down menu to define either an IP or a network prefix.

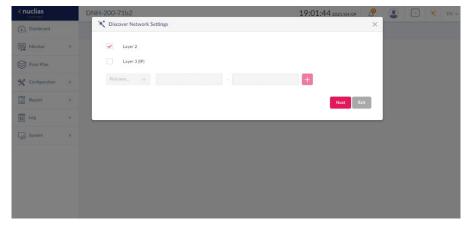

6. The **Discovery AP** page appears. Click **Start Discovery** to list all available unmanaged devices. If a device is found, select it and click **Apply** to import the network profile. Click the **Managed** tab to select already defined devices and add them to this network. Then click **Exit** to end the wizard.

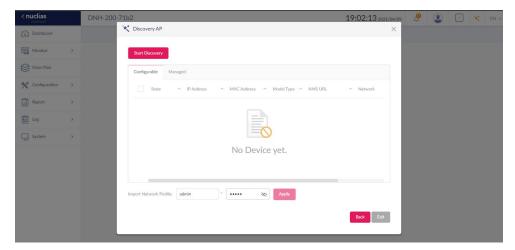

# **Dashboard**

The **Dashboard** page presents a summary of network resources and resource utilization information.

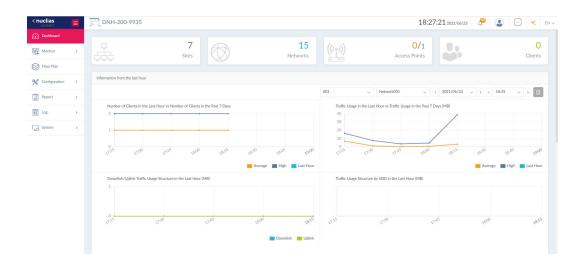

To view the information from the last hour vs. from the past 7 days, select the site and the network, and define the interested date and time. Then click to display the information. The graphs display the relevant information for the last hour of the selected time and any day from the past 7 days.

The following table lists the information presented on the page:

| Sites                      | Displays the number of created profiles, also called sites.        |
|----------------------------|--------------------------------------------------------------------|
| Networks                   | Displays the total number of created networks.                     |
| Access Points              | Displays the total number of availableand online access            |
|                            | points.                                                            |
| Clients                    | Displays the total number of currently connected wireless          |
|                            | clients.                                                           |
| Information from the       | Displays log information for the number of clients, traffic        |
| Last Hour                  | usage, downlink/uplink traffic usage, and traffic usage by SSID.   |
| <b>Channel Utilization</b> | Displays the utilization rate for both 2.4 and 5 GHz radio         |
|                            | frequencies.                                                       |
| Latest Events              | Displays a shortened log version of the latest events across all   |
|                            | or selected sites or networks. Click <b>See More</b> in the upper- |
|                            | right corner to view the entire report (Log > System Event         |
|                            | Log).                                                              |

# **Monitor**

The **Monitor** page provides reports of all or a selected number of wireless clients and networks managed by the application. It contains these menus: **Access Point, Wireless Client,** and **Neighbor AP.** 

#### **Access Point**

The Access Point page allows you to generate reports based on **Site**, **Network**, and **AP**. For Site and Network, you can generate individual reports for specific sites or networks or aggregate report for all sites or networks. Navigate to **Monitor > Access Point**.

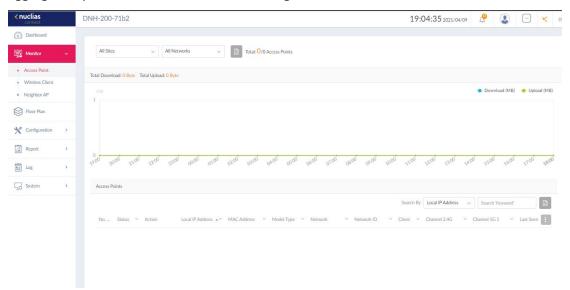

To generate a report for a site or all sites, select a specific site or **All Sites** from the menu, then select **All Networks** in the second menu. To generate a report for a network or all networks, select the site that the network belongs to, then select a specific network or **All Networks**.

| Usage                 | Displays the total amount of data downloaded and uploaded |
|-----------------------|-----------------------------------------------------------|
|                       | for the specified site and network.                       |
| Total X Access Points | Displays a report listing all detectedwireless clients.   |

In the Search By list, select an attribute (i.e., Local IP Address, Local IPv6 Address, NAT IP Address, MAC Address, Model Type, FW Version, Name, Location, Channel 2.4G, Channel 5G, Power 2.4G, or Power 5G) to specify the search condition and enter a keyword in the

Search field. Then click to start your search. The results will be displayed below. You can also customize the fields of the report by clicking. The following field names are available: Status, Local IP Address, IPv6 Address, MAC Address, Model Type, FW Version, Name, Location, Network, Network ID, Client, Channel 2.4G, Channel 5G 1, Channel 5G 2 (tri-band), Power 2.4G, Power 5G 1, Power 5G 2 (tri-band), Download, Upload, Traffic Usage, Traffic Usage (%), CPU Usage (%), Memory Usage (%), Last Seen, and Uptime.

#### **Wireless Client**

The **Wireless Client** page allows you to view reports of all connected clients managed by the application. The statistics can be shown based on **Site**, **Network**, and **Clients**. Navigate to **Monitor > Wireless Client**.

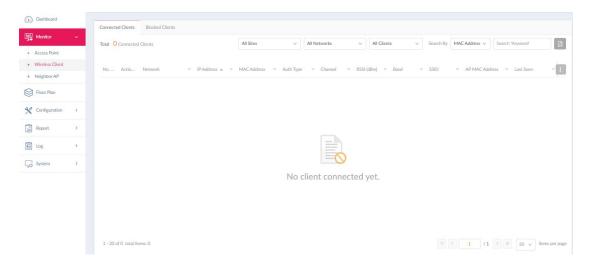

Three reports can be generated based on **Site**, **Network**, and **Clients**. To generate a report for a site or all sites, select a specific site or **All Sites** from the menu, then select **All Networks** in the second menu. To generate a report for a network or all networks, select the site that the network belongs to, then select a specific network or **All Networks**. To generate a report for captive portal clients or all clients, select the site that the network belongs to, select a specific network that the clients belong to, and then select **Captive Portal Clients** or **All Clients**. In the **Search By** field, select an attribute (**IP Address** or **MAC Address**) to search by

that field and enter a keyword in the **Search** field. Then click to start your search. The results will be displayed below.

You can also customize the fields of the report by clicking . The following fields are available: Network, IP Address, IPv6 Address, MAC Address, Auth Type, OS, Upload, Download, Channel, RSSI (dBm), SNR (dB), Band, SSID, AP MAC Address, Traffic Usage, Traffic Usage (%), Last Seen, and Uptime.

#### **Blocked Clients**

The **Blocked Clients** page allows you to view a report of all blocked clients on the network. This report can be generated based on **Site** and **Network**.

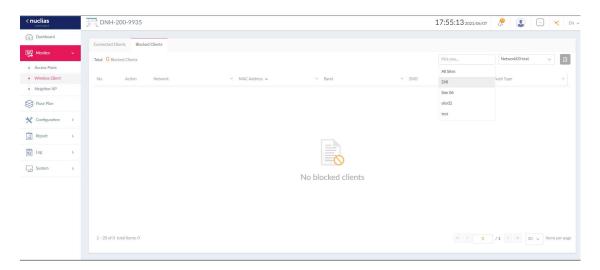

To generate a report, select a specific site or All Sites, select a network or All Networks, then click to start your search. The result displays a list of blocked wireless client connections.

# **Neighbor AP**

The **Neighbor AP** page allows you to view neighboring access points that are detected on the network. This function is useful if you want to verify the wireless coverage meets your floor plan with the information of APs within the radio range and their signal strength. It can also help detect unauthorized access points in your site to prevent from treats and attacks. Navigate to **Monitor > Neighbor AP**.

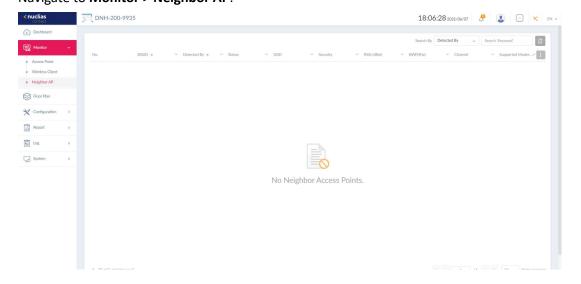

To generate a report, select a property in the Search By list and enter a keyword. Then click

to start your search. The result displays a list of neighbor APs in the radio range that

meet the search criteria. You can also customize the fields of the report by clicking

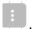

The following fields are available: BSSID, Detected By, Status, SSID, Security, RSSI (dBm), BW (MHz), Channel, and Supported Modes.

# **Floor Plan**

The Floor Plan page allows you to create geographic representation of your wireless networks. It helps you identify sites and networks quickly for maintenance purposes with visualized locations of the access points.

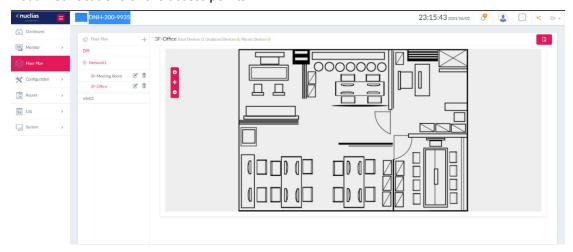

To create a map for a floor plan, click + next to Floor Plan. The following parameters should be configured:

| Name         | Give a name for this map.                                |  |
|--------------|----------------------------------------------------------|--|
| Site         | Select the site associated with this map.                |  |
| Network      | Select a network that belongs to the site.               |  |
| Upload Image | Place your image in the area to upload it to the system. |  |

To position an AP, click **Select AP** and drag and drop the selected access point on the map. Then click **Save** to save your changes and update the screen.

You can create multiple maps for a network.

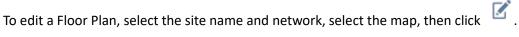

After you are done with a floor plan, you can export it by clicking .

# Configuration

#### **Create Profile**

The Create Profile function allows for the creation of new sites and networks. Navigate to **Configuration > Create Profile**.

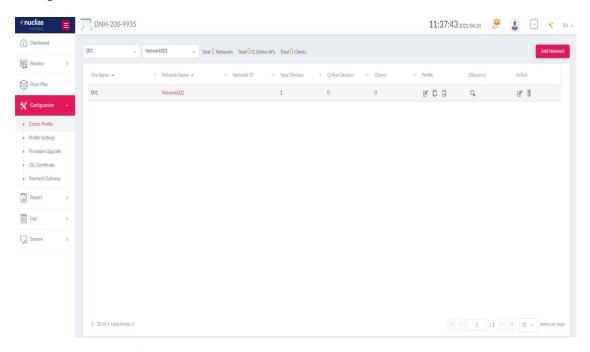

To create a new site/network, click **Add Network**.

From the **Site** menu, select an existing site or select **newSite** and enter the name of the site in the text field. In the **Network Name** field, enter a name for the new network. In the **Network ID** field, enter a unique key for REST API data communication credential. Click **Next** to continue.

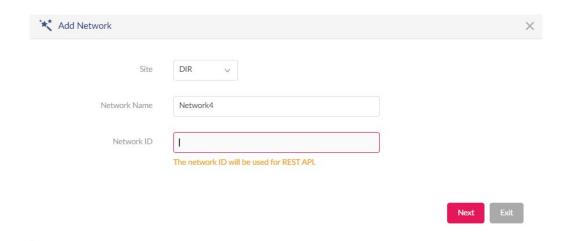

The **Network Configurations** page appears. Enter the Wireless and Device settings to define the wireless network and configure basic information about the device. Click **Next** to continue.

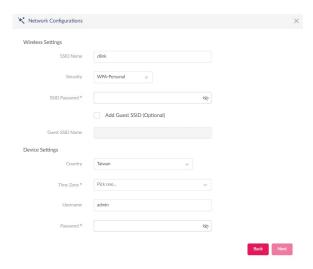

The **Discover Network Settings** page appears. Select the data link layer (layer 2 or layer 3) for the capability of network devices for searching manageable access points. If Layer 3 is selected, click the drop-down menu to define either an IP or a subnet prefix. Click + to add additional **IP/prefix** or **Next** to continue. Click **Exit** to discontinue the configuration process.

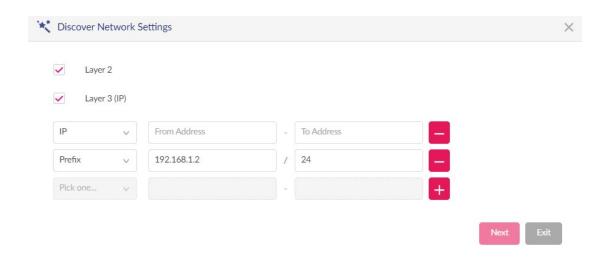

The **Discovery AP** page appears. Click **Start Discovery** to list all available unmanaged devices. If a device is found, select it and click **Apply** to import the network profile. Click the **Managed** tab to select already defined devices and add them to the list.

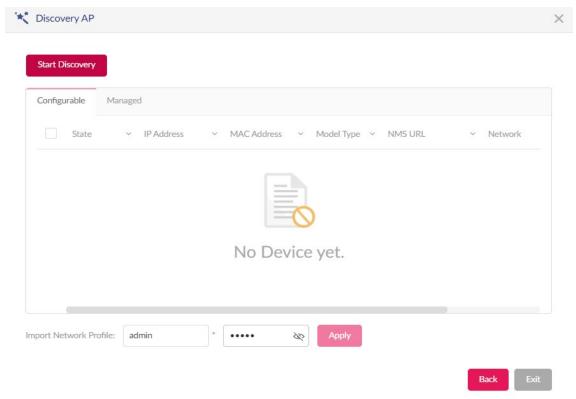

The list should display all sites and networks that have been defined with the following information:

| Site Name     | The site name of a network.                            |
|---------------|--------------------------------------------------------|
| Network Name  | The network name.                                      |
| Network ID    | A unique key for Restful API access.                   |
| Total Devices | The total number of access points in this network that |
|               | belongs to a site.                                     |

| Online Devices               | The total number of access points in this network that           |
|------------------------------|------------------------------------------------------------------|
|                              | are online.                                                      |
| Clients                      | The total number of clients connected to this network.           |
| Edit Profile                 | Open <b>Profile Settings</b> page. From this page, you can       |
|                              | configure more advanced settings for your network                |
|                              | such as bandwidth optimization and VLAN.                         |
| Copy Profile to this Network | Copy an existing profile to this site and network.               |
| Export Network               | Export the selected profile to a file (*.dat) in the local       |
|                              | directory.                                                       |
| Discovery                    | Opens the <b>Discovery Network Settings</b> page. From this      |
|                              | page, you can search for devices communicated based              |
|                              | on L2 protocol layer or specific IP addresses/Prefix             |
|                              | subnet. Once the criteria are defined, click <b>Next</b> . Click |
|                              | Start Discovery to find the results (Configurable and            |
|                              | Managed devices) of the search.                                  |
| Edit Network                 | Opens the <b>Edit Network</b> page. From this page, you can      |
|                              | edit the network settings or migrate the network to a            |
|                              | new or selected site.                                            |
| Delete Network               | Delete the selected network configuration.                       |

# **Profile Settings**

The **Profile Settings** function allows for the management of existing networks. Navigate to **Configuration > Profile Settings** to view existing sites. Select a site followed by an available network to view all configuration settings: **SSID**, **VLAN**, **Bandwidth Optimization**, **RF Optimization**, **Schedule**, **Device Settings**, **Performance**, **WLAN Partition**, and **Wireless Resource**.

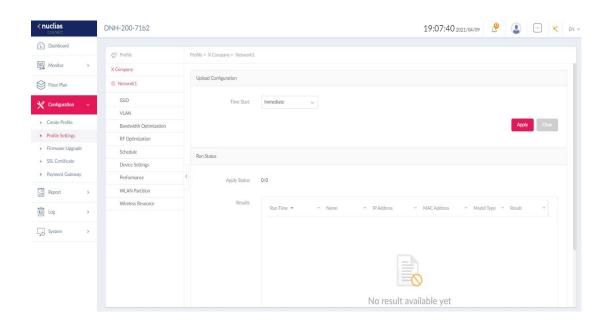

The **Upload Configuration** page will be available when a network is selected.

For any updates on network configuration to take effect, the configuration must be uploaded to the access points. In the **Upload Configuration** section, click the **Time Start** menu and select the time (**Immediate** or **Select Time**) to upload the settings immediately or at a configured time.

If **Select Time** is selected, set the date and time to upload the configuration. Then click **Apply** to save your settings.

In the **Run Status** section, the status of the uploads will be listed. Once an update is complete, the results will be displayed in the **Results** area.

#### **SSID**

The SSID page displays the properties of a wireless network. Navigate to **Configuration > ProfileSettings > [Site] > [Network] > SSID** to view existing settings.

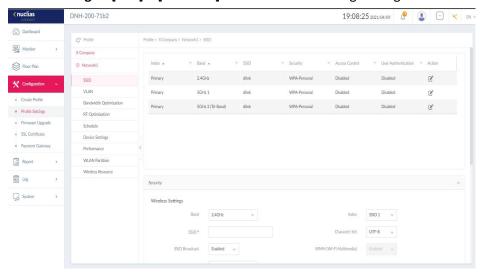

To edit the security settings for each radio band of an SSID, click Edit under Action from the

# list, and configure the following parameters:

| Teters.                                               |
|-------------------------------------------------------|
| Select wireless frequency.                            |
| Select SSID index (Primary and SSID 1 to SSID 7). To  |
| create a new SSID, select a new index parameter       |
| first.                                                |
| Enter the wireless network name. The SSID must be     |
| unique for each SSID index.                           |
| Select the character set to be used in the SSID       |
| encoding: UTF-8 or GB2312.                            |
| Enable or disable the wireless SSID visibility.       |
| Enable or disable the Wi-Fi Multimedia that           |
| facilitates traffic prioritization according to the   |
| Access Category.                                      |
| Select the wireless security standard: Open System    |
| (no pre-shared key required), Enhanced Open,          |
| Enhanced Open+ Open, WPA-Personal, WPA                |
| Enterprise (Radius server required), and 802.1X       |
| (Radius server required).                             |
| Enable or disable fast roaming. This function is only |
| available for compatible models and specific          |
| software versions.                                    |
| Enable or disable WEP Open System encryption. The     |
| function is only available when Security is set as    |
| Open System.                                          |
| Select the WEP key size: 64 or 128 bits.              |
| Select the WEP key type: ASCII or HEX.                |
| Enter the open system WEP encryption key.             |
| Depending on the key size selected, enter 10 or 26    |
| hexadecimal characters (or 5 or 13 ASCII characters). |
| Select the encryption type: Auto, TKIP, or AES (the   |
| only option available for WPA3). This option is only  |
| available when <b>Security</b> is set as <b>WPA</b> . |
| Select Auto (WPA or WPA2), WPA2 or WPA3, WPA2         |
| Only, or WPA3 Only.                                   |
| omy, or wine omy.                                     |
| Enter an alphanumeric passphrase. The function is     |
|                                                       |
| Enter an alphanumeric passphrase. The function is     |
|                                                       |

|                               | is only availablewhen <b>Security</b> is <b>WPA-Enterprise</b> or |
|-------------------------------|-------------------------------------------------------------------|
|                               | <b>802.1X</b> . Enter the server's IP address, port number        |
|                               | and secret.                                                       |
| Accounting Mode               | Enable or disable the use of an accounting server.                |
| Accounting Server/Port/Secret | The RADIUS Server uses an accounting server as a                  |
|                               | management system to manage users who use a                       |
|                               | network service. Enter the accounting server's IP                 |
|                               | address, port number and secret.                                  |

**Note:** Once the settings are updated, the configuration must be uploaded to the access points. See **Create Profile** in the previous section for further information.

# In the **Access Control** Section, the following parameters can be configured:

| Action                  | Select the action to be applied to the clients: Accept            |
|-------------------------|-------------------------------------------------------------------|
|                         | or <b>Reject</b> .                                                |
| MAC Address             | Enter the MAC address of the clients that will be allowed         |
|                         | or denied access and click <b>Add</b> . The maximum number of     |
|                         | entries allowed is 512.                                           |
| Upload MAC Address List | Click <b>Browser</b> to select the MAC address file, located on   |
|                         | the local computer, that will be uploaded. Click <b>Upload</b> to |
|                         | update the MAC address list. Click <b>Download</b> to             |
|                         | download the current MAC address list. The MAC address            |
|                         | list has to be a line break delimited txt file.                   |
| IP Filter Settings      | Enable or disable IP Filtering. The maximum number of             |
|                         | entries allowed is 64.                                            |
| IP Address/ Subnet Mask | Enter the IP address and subnet mask of the clients to            |
|                         | which the allow/deny list should be applied.                      |

# In the **User Authentication** section, the following parameters can be configured:

| Authentication Type       | Select the authentication type to be applied to the   |
|---------------------------|-------------------------------------------------------|
|                           | wireless clients: Disabled, Web Redirection Only,     |
|                           | Username/Password, Remote RADIUS, LDAP, POP3,         |
|                           | Passcode, External Captive Portal, MAC Address, Click |
|                           | Through, or Social Login.                             |
| Session/Idle Timeout      | Enter the session/idle timeout value.                 |
| (2~1440)                  |                                                       |
| Enable Simultaneous Login | Check to enable simultaneous login.                   |
| Allow (1~720) times       | Limit the number of login times per day.              |
|                           |                                                       |

| Interval (0~720) minutes                                             | Limit the time interval of a login session.                                                                       |
|----------------------------------------------------------------------|----------------------------------------------------------------------------------------------------|
| Enable White List                                                    | Check the box to enable the white list function. This                                                             |
|                                                                      | function is not available when Authentication Type is <b>Web</b>                                                  |
|                                                                      | Redirection Only.                                                                                                 |
| MAC Address                                                          | Enter the MAC address of the network devices to be in the                                                         |
|                                                                      | white list (allow) and click <b>Add</b> to add the address to the                                                 |
|                                                                      | white list table. The maximum number of entries allowed                                                           |
|                                                                      | is 64.                                                                                                    |
| Upload Whitelist File                                                | Click <b>Browser</b> to select the allow list file, located on the                                                |
|                                                                      | local computer, that will be uploaded. Click <b>Upload</b> to                                                     |
|                                                                      | update the white list. Click <b>Download</b> to download the                                                      |
|                                                                      | current white list. The MAC address list has to be a line                                                         |
|                                                                      | break delimited txt file.                                                                                         |
| IP Interface Settings                                                | Enable or disable IP Filtering.                                                                                   |
| IP Address/ Subnet Mask                                              | Enter the IP address and subnet mask of the clients to                                                            |
|                                                                      | which the allow/deny list should be applied.                                                                      |
| IP Interface Settings                                                | Click the drop-down menu to enable or disable the use of                                                          |
|                                                                      | the IP interface.                                                                                                 |
|                                                                      | Go to Configuration > Profile Settings >VLAN > Add/Edit                                                           |
|                                                                      | IP Interface to set IP interfaces.                                                                                |
| Username                                                             | Enter the username. The function is only available when                                                           |
|                                                                      | Authentication Type is set as Username/Password.                                                                  |
| Password                                                             | Enter the password and click <b>Add</b> . Click <b>Clear</b> to clear the                                         |
|                                                                      | entered fields. This function is only available when                                                              |
|                                                                      | Authentication Type is set as Username/Password.                                                                  |
| Upload Username/Password                                             | Click <b>Browser</b> to select the username file, located on the                                                  |
| File                                                                 | local computer, that will be uploaded. Click <b>Upload</b> to                                                     |
|                                                                      | update the username/password list. Click <b>Download</b> to                                                       |
|                                                                      | download the current username/password list. The                                                                  |
|                                                                      | username/password list has to be in excel file format with                                                        |
|                                                                      | username and password in adjacent columns.                                                                        |
| RADIUS (Primary, 2 <sup>nd</sup> , 3 <sup>rd</sup> )                 | Enter the RADIUS server's IP address. The function is only                                                        |
| Server/Port/Secret                                                   | available when Authentication Type is Remote RADIUS.                                                              |
| 1                                                                    |                                                                                                    |
|                                                                      | Enter the server's IP address, port number and secret.                                                            |
| Accounting (Primary, 2 <sup>nd</sup> , 3 <sup>rd</sup> )             | Enter the server's IP address, port number and secret.  Enter the accounting server's information for keeping the |
| Accounting (Primary, 2 <sup>nd</sup> , 3 <sup>rd</sup> ) Server/Port |                                                                                                    |
|                                                                      | Enter the accounting server's information for keeping the                                                         |
| Server/Port                                                          | Enter the accounting server's information for keeping the accounting data to complement a RADIUS server.          |

|                           | MAC Address.                                                        |
|---------------------------|---------------------------------------------------------------------|
| LDAP Server/Port          | Enter the LDAP server's IP address and port number. This            |
|                           | option is only available when Authentication Type is                |
|                           | LDAP.                                                               |
| LDAP Base DN              | Enter the base domain name of the LDAP database. This               |
|                           | option is only available when Authentication Type is                |
|                           | LDAP.                                                               |
| Authentication Mode       | Select the mode from these options: Simple or TLS.                  |
| Account Attribute         | Enter an attribute for the account. This option is only             |
|                           | available when Authentication Type is LDAP.                         |
| Identity                  | Enter the identity. This option is only available when              |
|                           | Authentication Type is LDAP.                                        |
| LDAP Username/Password    | Enter the username and password for LDAP server                     |
|                           | authentication.                                                     |
| POP3 Server/Port          | Enter the POP3 server's IP address and port number. This            |
|                           | option is only available when Authentication Type is                |
|                           | POP3.                                                               |
| Connection Type           | Select the connection type for POP3: None or SSL/TLS.               |
| Passcode List             | Displays the configured front desk user accounts that have          |
|                           | been assigned to this network and have already generated            |
|                           | a passcode from the web login page. This option is only             |
|                           | available when <b>Authentication Type</b> is Passcode.              |
| External Captive Portal   | Select HTTP or HTTPS and enter the URL of the website.              |
|                           | This option is only available when <b>Authentication Type</b> is    |
|                           | External Captive Portal. The captive portal displays a              |
|                           | custom web page that authenticates clients for Internet             |
|                           | access.                                                             |
| Enable Walled Garden      | Before a client can be fully authorized to WLAN                     |
|                           | connectivity, the wireless connection is only limited to a          |
|                           | walled garden. Enable this option to enforce this                   |
|                           | restriction.                                                        |
| Walled Garden Range       | This option allows you to add computers to this walled              |
|                           | garden with the following notations: IP address, IP                 |
|                           | address/subnet or domain name, so a wireless client can             |
|                           | be limited to access resources only in the specified range          |
|                           | until authorized. The maximum number of entries is 20.              |
| Upload Walled Garden File | Click <b>Browser</b> to select the walled garden list file, located |
|                           | on the local computer, that will be uploaded. Click <b>Upload</b>   |

|                            | to update the walled garden list. Click <b>Download</b> to       |
|----------------------------|------------------------------------------------------------------|
|                            | download the current list. The Walled Garden list has to         |
|                            | be a line break delimited txt file.                              |
| Social Login               | Enable login using social media such as Facebook and             |
|                            | Google. This option is only available when <b>Authentication</b> |
|                            | Type is Social Login.                                            |
| Web Redirection            | Check the box to enable the website redirection function.        |
| Website                    | Select HTTP or HTTPS. Also, enter the URL of the website         |
|                            | as the redirection destination.                                  |
| Splash Page Authentication | Select one of the authentication method to be used on the        |
| Туре                       | Splash Page: Username/Password, Remote RADIUS, LDAP,             |
|                            | POP3, Passcode, Click Through, Social Login, or WiFi4EU          |
|                            | Login.                                                           |
| Splash Page Customization  | Select the login style for wireless network authentication.      |
| Template                   | Notes:                                                           |
|                            | Click <b>Preview</b> to preview the selected style.              |
|                            | Click <b>Editor</b> to edit the selected style.                  |
|                            | Click <b>Upload Login File</b> to upload a new style.            |
|                            | Click to delete the selected style.                              |
|                            | Click  to download the selected style.                           |

# In the **Hotspot 2.0** section, the following parameters can be configured:

| -                      | T                                                      |
|------------------------|--------------------------------------------------------|
| Hotspot 2.0            | Enable or disable hotspot 2.0. Configure the following |
|                        | parameters for Hotspot 2.0.                            |
| OSEN                   | Enable online subscription with encryption (OSEN)to    |
|                        | indicate that the hotspot uses an OSEN for security    |
|                        | support.                                               |
| Allow Cross Connection | Choose Enable to allow cross connection for clients.   |
| Manage P2P             | Choose Enable to allow P2P.                            |
| DGAF                   | This option configures the Downstream Group Addressed  |
|                        | Forwarding. Choose Enable to allow AP to forward       |
|                        | downstream group addressed frames.                     |
| Proxy APR              | Choose Enable to allow proxy ARP.                      |
| L2TIF                  | Choose Enable to allow Layer 2 Traffic Inspection and  |
|                        | Filtering.                                             |
| Interworking           | Enable or disable the interworking function.           |

| Access Network Type          | Choose the access network type.                             |
|------------------------------|-------------------------------------------------------------|
| Internet                     | Enable or disable Internet access for this network.         |
| ASRA                         | Choose Enable if the network has Additional Steps           |
|                              | Required for Access.                                        |
| ESR                          | Choose Enable to indicate that emergency services are       |
|                              | reachable through this service.                             |
| USEA                         | Choose to enable or disable Unauthenticated Emergency       |
|                              | Service Accessible (UESA).                                  |
| Venue Group                  | Specify the venue group (range: 0 to 255).                  |
| Venue Type                   | Specify the type of venue (range: 0 to 255).                |
| Venue Name                   | Specify the name of the venue. Choose from the list for     |
|                              | the language to be used in the name.                        |
| HESSID                       | Specify a homogenous extended service set (ESS) ID that     |
|                              | can be used to identify a specific service provider         |
|                              | network.                                                    |
| WAN Link Status              | Set information about the status of the access point's      |
|                              | WAN connection.                                             |
| WAN Symmetric Link           | Specify whether the WAN link is symmetric (upload and       |
|                              | download speeds are the same).                              |
| WAN At Capacity              | Specify yes if the access point or the network is at its    |
|                              | maximum capacity and specify no if not.                     |
| WAN Metrics DL Speed (kps)   | Set the downlink speed of the WAN connection in kbps.       |
|                              | If the downlink speed is not known, set to 0.               |
| WAN Metrics UL Speed (kps)   | Set the uplink speed of the WAN connection in kbps.         |
|                              | If the uplink speed is not known, set to 0.                 |
| Network Auth Type            | Choose the network authentication type and specify the      |
|                              | web address.                                                |
| IP Address Type Availability | Choose the IP address version and type that the hotspot     |
|                              | operator uses and that would be allocated and available     |
|                              | to a mobile device after it has been permitted to the       |
|                              | network. You can also delete it from the list.              |
| Domain Name                  | List one or more domain names for the entity operating      |
|                              | the AP.                                                     |
| Roaming Consortium           | Add service providers or groups of roaming partners         |
|                              | whose security credentials can be used to connect to a      |
|                              | network. You can also delete it from the list.              |
| Nai Realm                    | Specify the name for Network Access Identifier (NAI), which |
|                              | identifies and describes a NAI realm accessible. Click - to |
|                              |                                                             |

|                                                                                                 | delete it from the list.                                         |
|-------------------------------------------------------------------------------------------------|------------------------------------------------------------------|
| EAP Method                                                                                      | Specify one or more EAP methods and its                          |
|                                                                                                 | Authentication ID and Parameter type.                            |
| RFC 4282                                                                                        | Enable or disable RFC 4282 for user identification.              |
| 3gpp Cellular Network                                                                           | Specify a list of the 3GPP cellular networks available           |
|                                                                                                 | through the AP. Specify the MCC and MNC, then click              |
|                                                                                                 | Add. You can also delete it from the list.                       |
| Connection Capability                                                                           | Specify a list of common IP protocols (TCP, UDP, ICMP) and       |
|                                                                                                 | port number and the status of the IP protocol, then click        |
|                                                                                                 | Add. You can also delete it from the list.                       |
| Operator Friendly Name                                                                          | Identify the Hotspot venue operator and choose its               |
|                                                                                                 | language.                                                        |
| OSU SSID                                                                                        | Specify Online Sign-up (OSU) SSID name. It allows a              |
|                                                                                                 | mobile client to choose an available online service and          |
|                                                                                                 | sign up for the online service.                                  |
| OSU Server URI                                                                                  | Specify OSU Server URI.                                          |
| OSU Method                                                                                      | Specify a list of OSU methods with its language and the          |
|                                                                                                 | method name, then click <b>Add</b> . You can also delete it from |
|                                                                                                 | the list.                                                        |
| OSU Config                                                                                      | Choose the OSU Configuration.                                    |
| OSU Language Code                                                                               | Choose a language.                                               |
| OSU Friendly Name                                                                               | Choose a language and specify the OSU friendly name.             |
| OSU Nai                                                                                         | Specify the OSU Network Access Identifier (NAI).                 |
| OSU Service Description                                                                         | Enter a service description for the OSU.                         |
| OSU Icon Language Code                                                                          | Specify the language of the icon.                                |
| OSU Icon File Path                                                                              | Specify the location of the icon file.                           |
| OSU Icon File Name                                                                              | Specify the icon's file name.                                    |
| OSU Icon Width                                                                                  | Specify the width of the icon in pixels.                         |
| OSU Icon Height                                                                                 | Specify the length of the icon in pixels.                        |
| OSU Icon Type                                                                                   | Specify the icon's file type.                                    |
| <b>Note:</b> Hotspot 2.0 is only available forcompatible models and specific firmware versions. |                                                                  |

Click **Add** to save the values and update the screen. Click **Clear** to reset all settings.

Once the settings are updated, the configuration must be uploaded to the access points.

See **Profile Settings** for more information.

# **VLAN**

The VLAN page allows you to create virtual LAN subnets of a physical network. Navigate to

#### Configuration > Profile Settings > [Site] > [Network] > VLAN to view existing settings.

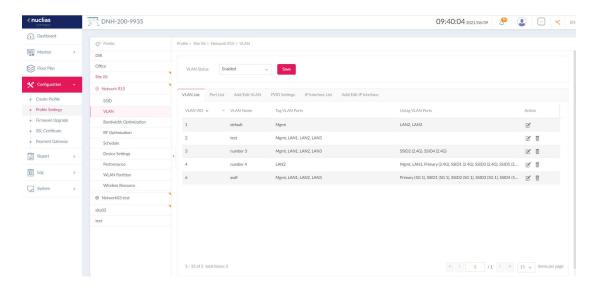

#### **VLAN Status**

Click the drop-down menu to enable or disable VLANs.

#### **VLAN List**

The VLAN List shows a list of created VLANs and their members with Tag/Untag information.

You can click to modify a selected VLAN or to delete a VLAN configuration.

#### **Port List**

The **Port List** tab shows the VLAN membership assignment of the ports. It also shows the PVID information of each port.

#### Add/Edit VLAN

The **Add/Edit VLAN** page allows you to create a new VLAN identified by a VLAN ID and assign ports to that VLAN.

Use the following steps to configure a VLAN:

- 1. Specify the VLAN ID and the name. The VLAN ID is a unique value assigned to a VLAN. Enter a value between 1 and 4094.
- 2. Map the listed interfaces and SSIDs for different radio bands to this VLAN with the following options:

**Untagged** – Make the interface/SSID untagged from the VLAN. For tagged frames, tags will be removed before being forwarded.

**Tagged** – Include the interface/SSID as a member of the VLAN and its frames will be tagged with the VLAN ID. It will only accept frames tagged with the same VID. For untagged frames, they will be tagged with PVID before being forwarded.

Not Member – Exclude the interface/SSID from the VLAN.

You can also access this tab by clicking **Edit** for an existing VLAN configuration on the **VLAN List** tab.

**Note:** An SSID can belong to only one Untagged VLAN member. When adding an SSID to a VLAN's Untagged VLAN member, the SSID will be unmembered from another VLAN assigned earlier.

#### **PVID Settings**

On the **PVID Settings** tab, you can view and configure the Port VLAN Identifier (PVID) settings for port-based VLAN.

Use the following steps to configure the PVID:

- Enable or disable PVID Auto Assign Status. To manually configure PVID for each SSID, disable this option.
- 2. Input a VLAN ID for the listed interfaces and SSIDs.

Every untagged frame leaving from the configured port will be assigned a tag to identify its membership.

#### **IP Interface List**

The **Port List** tab shows the VLAN ID with the IP settings. It shows the VLAN ID with the IP assignment method and the IP address.

#### Add/Edit IP Interface

In the Add/Edit IP Interface tab, you can assign a VLAN ID (VID) with an IP interface. This is useful when authenticating users for network access through a captive portal. You can configure Captive Portal for each virtual wireless subnet. For other configuration parameters of controlled network access, go to Configuration > Profile Settings > SSID and click User Authentication.

Use the following procedure to configure an IP interface:

- 1. Enter a VLAN ID (VID) that has been configured.
- Select the IP assignment method from the Get IP Address From list. If Static IP Address
  is used, enter the IP Address and Subnet Mask of the IP interface. Then enter the
  Gateway and DNS server addresses.
- 3. Click **Add** to add this entry to the IP Interface List. The list also allows you to modify an entry.

Once the settings are updated, the configuration must be uploaded to the access points. See **Profile Settings** for more information.

# **Bandwidth Optimization**

The Bandwidth Optimization page allows you to optimize available bandwidth. Navigate to

# Configuration > Profile Settings > [Site] > [Network] > Bandwidth Optimization to view existing settings.

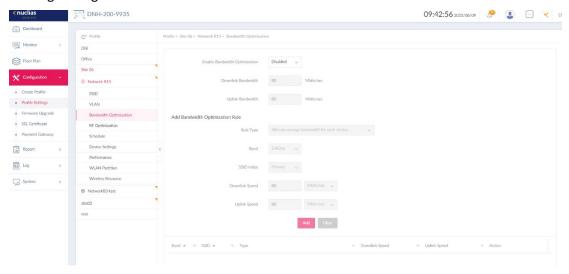

| Enable Bandwidth   | Enable or disable bandwidth optimization. Enable this to              |
|--------------------|-----------------------------------------------------------------------|
| Optimization       | configure with the following settings.                                |
| Downlink Bandwidth | Enter the total downlink bandwidth for the access points              |
|                    | in Mbits/sec.                                                         |
| Uplink Bandwidth   | Enter the total uplink bandwidth for the access points in             |
|                    | Mbits/sec.                                                            |
| Rule Type          | Select the rule type:                                                 |
|                    | Allocate average bandwidth for each station:                          |
|                    | Optimize bandwidth by averaging the allocated                         |
|                    | bandwidth for each client.                                            |
|                    | Allocate an upper limit of bandwidth for each                         |
|                    | station: Specify the maximum bandwidth for each                       |
|                    | connected client, while reserving available                           |
|                    | bandwidth for other uses.                                             |
|                    | <ul> <li>Allocate different bandwidth limits for 11a/b/g/n</li> </ul> |
|                    | station: The weights of 802.11b/g/n and 802.11a/n                     |
|                    | clients are 10%/20%/70% and 20%/80%                                   |
|                    | respectively. The AP will distribute different amount                 |
|                    | of bandwidth for 802.11a/b/g/n clients.                               |
|                    | <ul> <li>Allocate specific bandwidth for SSID: All clients</li> </ul> |
|                    | share the assigned bandwidth.                                         |
| Band               | Select the wireless frequency band used in the rule.                  |
| SSID Index         | Select the SSID used in the rule.                                     |
|                    | Select the SSID used in the rule.                                     |

|              | specified SSID depending on the rule type.                |
|--------------|-----------------------------------------------------------|
| Uplink Speed | Enter the uplink speed assigned to each station or the    |
|              | specified SSID depending on the rule type.                |
| Add          | Click <b>Add</b> to add the rule for the network with the |
|              | designated radio frequency into the Bandwidth             |
|              | Optimization Rules.                                       |
| Clear        | Click <b>Clear</b> to clear the entered rule.             |

Click **Save** to save the values and update the screen.

Once the settings are updated, the configuration must be uploaded to the access points. See **Profile Settings** for more information.

# **RF Optimization**

The RF Optimization page displays the configurable Radio Frequency (RF) settings for the access points of the wireless network. Navigate to **Configuration > Profile Settings > [Site] > [Network] > RF Optimization** to view existing settings.

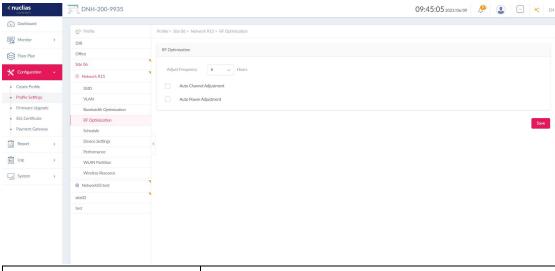

| Adjust Frequency        | Set the rate in hours at which the RF frequency is      |
|-------------------------|---------------------------------------------------------|
|                         | adjusted.                                               |
| Auto Channel Adjustment | Enable the function to automatically adjust the channel |
|                         | of the client to avoid RF interference.                 |
| Auto Power Adjustment   | Available if Auto Channel Adjustment is enabled. Enable |
|                         | the feature to automatically adjust AP radio power to   |
|                         | optimize coverage when interference is present.         |

Click **Save** to save the values and update the screen.

Once the settings are updated, the configuration must be uploaded to the access points. See **Profile Settings** for more information.

# Schedule

The Schedule page displays the wireless schedule settings. It can be used to enable wireless network in a defined set of schedules. Navigate to **Configuration > Profile Settings > [Site] > [Network] > Schedule** to view existing settings.

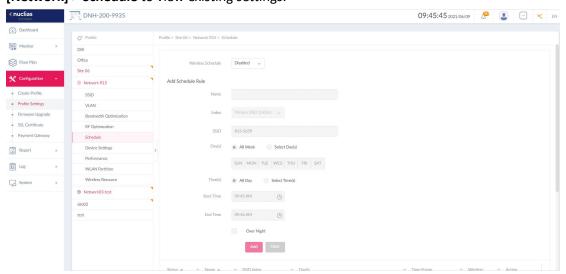

| Wireless Schedule | Enable or disable the wireless schedule function.                             |  |
|-------------------|-------------------------------------------------------------------------------|--|
| Name              | Enter a name for the schedule.                                                |  |
| Index             | Select the SSID on which the schedule setting will be applied.                |  |
| SSID              | Displays the SSID name.                                                       |  |
| Day(s)            | Select the active days for the schedule.                                      |  |
|                   | All Week: Enable the rule for the whole week.                                 |  |
|                   | Select Day(s): Specify particular day(s) for availability of the              |  |
|                   | wireless network.                                                             |  |
| Time(s)           | Select the active times of the day for the schedule.                          |  |
|                   | All Day: Enable the rule for the whole day.                                   |  |
|                   | Select Time(s): Specifies a start and end time for availability of            |  |
|                   | the wireless network.                                                         |  |
| Start Time        | If <b>Select Time(s)</b> is selected, enter the hours and minutes of the day. |  |
| End Time          | If <b>Select Time(s)</b> is selected, enter the hours and minutes of the day. |  |
| Over Night        | Check the box to enable overnight activity for the time period with           |  |
|                   | Start Time later than the End Time.                                           |  |
| Add               | Click <b>Add</b> to add the rule into the schedule.                           |  |
| Clear             | Click <b>Clear</b> to clear the entered rule.                                 |  |

Once the settings are updated, the configuration must be uploaded to the access points. See

**Profile Settings** for more information.

# **Device Settings**

The Device Settings page allows you to view and configure the login and accessibility settings for access points in this network.

Navigate to **Configuration > Profile Settings > [Site] > [Network] > Device Setting** to view existing settings.

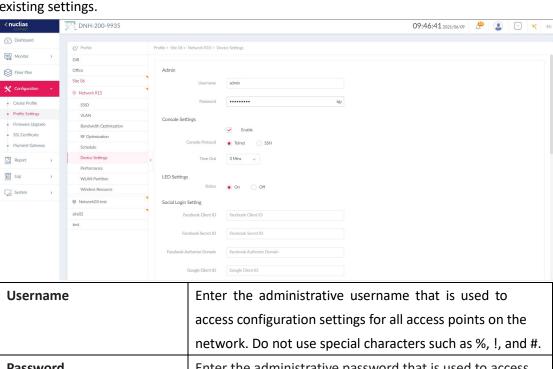

| Username                                                                                      | Enter the administrative username that is used to            |  |
|-----------------------------------------------------------------------------------------------|--------------------------------------------------------------|--|
|                                                                                               | access configuration settings for all access points on the   |  |
|                                                                                               | network. Do not use special characters such as %, !, and #.  |  |
| Password                                                                                      | Enter the administrative password that is used to access     |  |
|                                                                                               | configuration settings for all access points on the network. |  |
|                                                                                               | The password must be 8-30 characters and contain both        |  |
|                                                                                               | lowercase or uppercase alphabetic characters and             |  |
|                                                                                               | numbers.                                                     |  |
| Console Settings                                                                              |                                                              |  |
| Enable                                                                                        | Check the box to enable the console function.                |  |
| Console Protocol                                                                              | Select the console protocol that is applied to all access    |  |
|                                                                                               | points on the network: Telnet or SSH.                        |  |
| Time Out                                                                                      | Select the active console session time-out value in          |  |
|                                                                                               | minutes.                                                     |  |
| LED Settings                                                                                  |                                                              |  |
| Status                                                                                        | Turns LED indicator on or off.                               |  |
| Social Login Setting                                                                          |                                                              |  |
| Refer to <b>Profile Settings &gt; SSID</b> for <b>User Authentication</b> using social login. |                                                              |  |
| Facebook Client/Secret ID                                                                     | If using Facebook Sign-in method, enter the client and       |  |
|                                                                                               | secret ID.                                                   |  |

| <b>-</b>                                                                                                    |                                                             |  |
|----------------------------------------------------------------------------------------------------|-------------------------------------------------------------|--|
| Facebook Authorize Domain                                                                                                    | If using Facebook Sign-in method, enter the authorization   |  |
|                                                                                                    | domain name.                                                |  |
| Google Client ID/Secret ID                                                                                                    | If using Google Sign-in method, enter the client and secret |  |
|                                                                                                    | ID.                                                         |  |
| Google Authorize Domain                                                                                                    | If using Google Sign-in method, enter the authorization     |  |
|                                                                                                    | domain name.                                                |  |
| Automatic Time Configuration                                                                                                    | 1                                                           |  |
| Enable NTP Server                                                                                                    | Check the box to enable the Network Time Protocol (NTP)     |  |
|                                                                                                    | for automatic time synchronization.                         |  |
| NTP Server                                                                                                    | Enter the IP address or domain name of the NTP server.      |  |
| Country Settings                                                                                                    |                                                             |  |
| Select Country                                                                                                    | Select the country region of APs on the network.            |  |
| Time Zone                                                                                                    | Select the time zone.                                       |  |
| Enable Daylight Saving                                                                                                    | Check the box to enable daylight saving in your time zone.  |  |
| DST Start (24HR)                                                                                                    | Specify the start date and time for Daylight Saving Time    |  |
|                                                                                                    | (DST).                                                      |  |
| DST End (24HR)                                                                                                    | Specify the end date and timefor Daylight Saving Time       |  |
|                                                                                                    | (DST).                                                      |  |
| DST Offset (minutes)                                                                                                    | Specify DST Offset time.                                    |  |
| External Syslog Server Setting                                                                                                    | s                                                           |  |
| External Syslog Server                                                                                                    | Enter the IP address or domain name of the external         |  |
| (Captive Portal Log)                                                                                                    | syslog server.                                              |  |
| ( out of our or of our or | , -                                                         |  |

Click **Save** to save the values and update the screen.

Once the settings are updated, the configuration must be uploaded to the access points. See **Profile Settings** for more information.

#### **Performance**

The Performance page allows you to configure the wireless performance for access points on your network. Advanced wireless settings can be configured on the page for individual 2.4GHz and 5GHz frequency bands. Navigate to **Configuration > Profile Settings > [Site] > [Network] > Performance** to view existing settings.

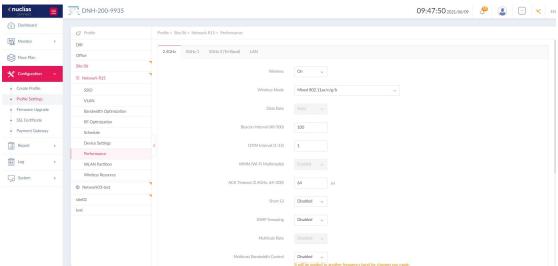

|                             | It will be applied to another frequency band for changes you made. |
|-----------------------------|--------------------------------------------------------------------|
| Wireless                    | Turn on or off the wireless band forthe network.                   |
| Wireless Mode               | Select the wireless mode used for the network. For                 |
|                             | 5GHz, Mixed 802.11n/a, 802.11a Only, 802.11n Only,                 |
|                             | and Mixed 802.11ax/ac/n/a are available. For 2.4GHz,               |
|                             | Mixed 802.11ax/n/g/b, Mixed 802.11g/b, and 802.11n                 |
|                             | Only.                                                              |
| Data Rate                   | Select the wireless data rate.                                     |
| Beacon Interval             | Enter the beacon interval value. The default value is              |
|                             | 100.                                                               |
| DTIM Interval (1-15)        | Enter the Delivery Traffic Indication Message (DTIM)               |
|                             | interval value. The default value is 1.                            |
| WMM (Wi-Fi Multimedia)      | Enable or disable Wi-Fi Multimedia.                                |
| ACK Timeout (64~200)        | Enter the ACK timeout value. The default value is 64               |
|                             | microseconds.                                                      |
| Short GI                    | Enable or disable short GI.                                        |
| IGMP Snooping               | Enable or disable the IGMP snooping                                |
| Multicast Rate              | Select the multicast rate value.                                   |
| Multicast Bandwidth Control | Enable or disable bandwidth limit for multicast. This              |
|                             | setting will be automatically applied to other band                |
|                             | frequencies.                                                       |
| Maximum Multicast           | If the Multicast Bandwidth Control is Enabled, enter               |
| Bandwidth                   | the maximum multicast bandwidth value. The default                 |
|                             | value is 100 kbps.                                                 |
| HT20/40 Coexistence         | Enable or disable the HT20/40 coexistence function.                |
| Change DHCPOFFER from       | Enable or disable the change of packet type of DHCP                |
| Broadcast to Unicast        | offering to unicast. This setting will be automatically            |

|                            | applied to other band frequencies.                     |
|----------------------------|--------------------------------------------------------|
| RTS Length (256-2346)      | Enter the RTS length value. The default value is 2346. |
| Fragment Length (256-2346) | Enter the fragment length value. The default value is  |
|                            | 2346.                                                  |
| Channel Width              | Select the channel width used by the network.          |
|                            | For 5GHz, 20MHz, Auto 20/40 MHz, and Auto              |
|                            | 20/40/80/160 MHz are available. For 2.4GHz, 20 MHz     |
|                            | and Auto 20/40 MHz are available.                      |

#### LAN

On the LAN tab, you can configure STP (Spanning Tree Protocol). The Spanning Tree Protocol eliminates loops caused by redundant paths.

STP (Spanning tree): Enable this function for access points having multi-LAN ports.

Once the settings are updated, the configuration must be uploaded to the access points. See Profile Settings for more information.

#### **WLAN Partition**

The WLAN Partition page displays the wireless partitioning settings that allows you to enable or disable communication among clients within the same SSID or across different SSIDs. Advanced wireless settings can also be configured based on the 2.4GHz or 5GHz frequency band. Navigate to Configuration > Profile Settings > [Site] > [Network] > WLAN Partition.

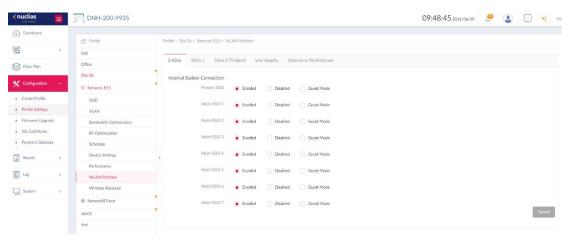

| Internal Station | Select <b>Enable</b> to permit within-SSID and across-SSID communication. |
|------------------|---------------------------------------------------------------------------|
| Connection       | Select <b>Disable</b> to prevent within-SSID but permit across-SSID       |
|                  | communication.                                                            |
|                  | Select Guest Mode to prevent within-SSID and across-SSID                  |
|                  | communication.                                                            |

| Link Integrity | Go to this tab. Click the drop-down menu to enable or disable           |  |
|----------------|-------------------------------------------------------------------------|--|
|                | wireless link integrity. Enable this to disable the wireless network if |  |
|                | the AP is not connected with an uplink router.                          |  |
| Ethernet to    | Enable or disable Ethernet to WLAN access. If disabled, packets from    |  |
| WLAN Access    | the Ethernet port(s) could not be forwarded to the Wireless network.    |  |

Once the settings are updated, the configuration must be uploaded to the access points. See **Profile Settings** for more information.

# **Wireless Resource**

The Wireless Resource function provides real-time RF management of the wireless network.

Navigate to Configuration > Profile Settings > [Site] > [Network] > Wireless Resource.

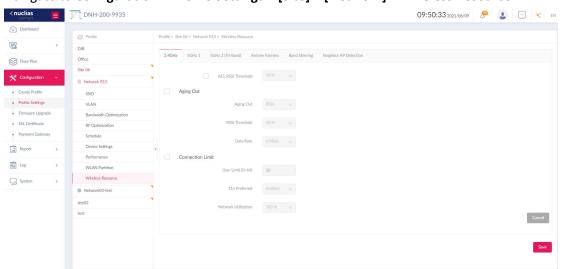

| ACL RSSI Threshold | Check the box to enable ACL Received Signal Strength Indicator               |
|--------------------|------------------------------------------------------------------------------|
|                    | (RSSI) threshold function and click the menu to select the ACL               |
|                    | RSSI threshold percentage.                                                   |
| Aging Out          | Select criteria to disconnect wireless clients. Available options            |
|                    | are RSSI and Data Rate.                                                      |
| RSSI Threshold     | When <b>RSSI</b> is selected for Aging out, select a value between           |
|                    | 10% and 100%. This parameter sets the minimumRSSI for                        |
|                    | wireless clients to respond to a probe. If the RSSI of a wireless            |
|                    | client is lower than the specified percentage, the wireless client           |
|                    | isdisconnected.                                                              |
| Data Rate          | Select the data rate in Mbps for connection limit. The option is             |
|                    | only available when the <b>Aging Out</b> policy is set to <b>Data Rate</b> . |
|                    | When the data rate of wireless clients is lower than the                     |
|                    | specified number, the Hub disconnects the wireless clients.                  |
| Connection Limit   | Enable or disable the limit on wireless connectivity based on the            |

|                     | number of clients and bandwidth usage.                          |
|---------------------|-----------------------------------------------------------------|
| User Limit (0~64)   | Enter the user connection limit. The default value is 20. When  |
|                     | the number of users exceeds this value, no further client       |
|                     | association will be allowed.                                    |
| 11n Preferred       | Enable or disable the useof 802.11n as the preferred standard.  |
|                     | The wireless clients using 802.11n will have higher priority to |
|                     | connect to the device.                                          |
| Network Utilization | Select the network utilization percentage. When the network     |
|                     | utilization exceeds the specified percentage, no further client |
|                     | association will be allowed.                                    |

Click **Save** to save the values and update the screen.

Once the settings are updated, the configuration must be uploaded to the access points. See Profile Settings for more information.

#### **Airtime Fairness**

Airtime Fairness allows you to boost overall network performance. This function sacrifices network time from the slowest devices to boost overall performance of the network.

Navigate to Configuration > Profile Settings > [Site] > [Network] > Wireless Resource. Then click the Airtime Fairness tab to view the existing settings.

**Note:** Devices identified as having slow Wi-Fi speed can be slow because of long physical distance from the AP, weak signal strength or legacy hardware.

Check the box to enable or disable the airtime fairness function. Click **Save** to save the values and update the screen.

Once the settings are updated, the configuration must be uploaded to the access points. See **Profile Settings** for more information.

### **Band Steering**

Band Steering technology steers clients capable of both 2.4 GHz and 5GHz frequencies to connect to the less crowded 5GHz network and leave the 2.4GHz network for those clients who support only 2.4GHz. Navigate to **Configuration > Profile Settings > [Site] > [Network] > Wireless Resource**. Click the **Band Steering** tab to view the existing settings.

Click **Save** to save the values and update the screen.

## **Neighbor AP Detection**

Neighboring APs as well as wireless clients can be detected by scanning the radio frequencies. Navigate to **Configuration > Profile Settings > [Site] > [Network] > Wireless Resource**. Then click the **Neighbor AP Detection** tab to view the existing settings.

To view all detected APs, go to **Monitor > Neighbor AP**. From this page, you can see SSID, security, and channel as well as signal strength of the AP neighborhood. This function is useful if you want to verify the wireless coverage meets your floor plan with the information of the neighboring APs and their signal strength. It can also help detect potentially rogue access points in your site to prevent threats and attacks.

Click **Save** to save the values and update the screen.

## Firmware Upgrade

The Firmware Upgrade function allows users to perform firmware upgrade. This is a useful feature that prevents future bugs and allows for new features to be added onto your device. Please go to your local D-Link website to see if there is a newer firmware available.

Navigate to **Configuration > Firmware Upgrade** and click **[Site] > [Network]** and configure the following for the selected wireless network.

| Online Check Upgrade | On this tab, you can click <b>Check for Update</b> to obtain   |
|----------------------|----------------------------------------------------------------|
| Firmware             | firmware files online immediately.                             |
| Manual Upgrade       | On this tab, you can upload the firmware files to the firmware |
| Firmware             | list area.                                                     |
| Time Start           | Select a desired date and time in the future to perform        |
|                      | firmware upgrade or update the firmware immediately.           |

In the Run Status section, the firmware update results are displayed.

Click **Apply** to save the changes and for them to take effect.

The **Run Status** area below will display the firmware upgrade results.

## **SSL Certificate**

The SSL Certificate page allows you to install an SSL certificate to secure connections to the AP's web management interface. The intermediate certificate is used to establish the trust by binding it to the Certificate Authority's root certificate.

In the **Update SSL Certificate** section, configure the following to import a certificate:

| Upload Certificate From File | Click <b>Browse</b> to upload and import the |
|------------------------------|----------------------------------------------|
|                              | certificate from your local drive.           |
| Upload Key From File         | Upload the key used with the certificate.    |

Please reboot your APs after you upload the certificate. The upload status and results will be displayed in Run Status area.

## **Payment Gateway**

The payment gateway allows e-commerce services for network access. The Payment Gateway page shows payment settings and options necessary to enable payment services for network access. It facilitates the **PayPal** service to be used for billing. Navigate to **Configuration > Payment Gateway**. To configure network authentication with payment services, go to **Profile Settings > SSID > Hotspot 2.0**.

Configure the following for payment services:

| PayPal Currency  | Select the currency code forthe PayPal account.       |
|------------------|-------------------------------------------------------|
| PayPal Client ID | Enter the username for the PayPal account.            |
| PayPal Secret    | Enter the password for the PayPal account.            |
| Options          | Enter the duration time in minutes, hours, or days as |
|                  | well as the associated cost for the entry.            |

Click **Save** to save the values and update the screen.

# **Report**

# **Peak Network Activity**

The Peak Network Activity page allows administrators to monitor wireless traffic and gain information about peak usage. Wireless activity for all or selected sites and networks shows the highest number of connected clients and amount of traffic with respect to the hour of a selected day for the past 7 days. Navigate to **Report > Peak Network Activity** to view the information.

To generate a network activity report with peak usage, select the site and network from the corresponding menu and click to viewthe report.

Once a report has been generated, click to export it as a pdf file.

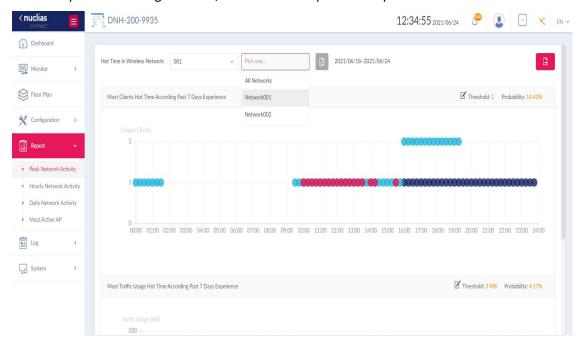

## **Hourly Network Activity**

The Hourly Network Activity page allows administrators to obtain wireless traffic based on the hours of a day for the past 7 days. Wireless activity for all or specific sites and networks shows the number of clients and the amount of traffic (average and highest) with respect to the hour of a selected day.

Navigate to **Report > Hourly Network Activity** to view the report.

To generate an hourly report, select the site and network from the corresponding menu, and select a day from the past 7 days, then click 📓 to view the report.

Once a report has been generated, lick to export it as a pdf file.

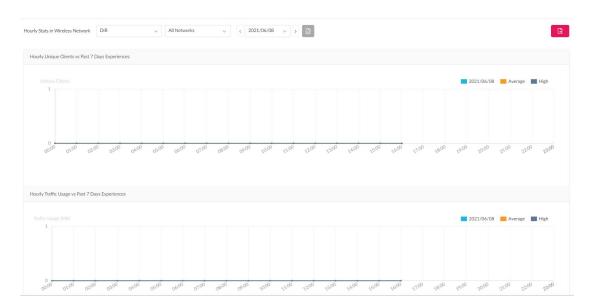

## **Daily Network Activity**

The Daily Network Activity page allows administrators to gain information about wireless traffic each day for the past 7 days. Wireless activity shows the amount of traffic every day for the past 7 days.

Navigate to **Report > Daily Network Activity** to generate and view the report.

To display traffic usage, select a site and network, and specify the start and end dates for your search. Then click 🔝 to view the report.

Once a report has been generated, click to export it as a pdf file.

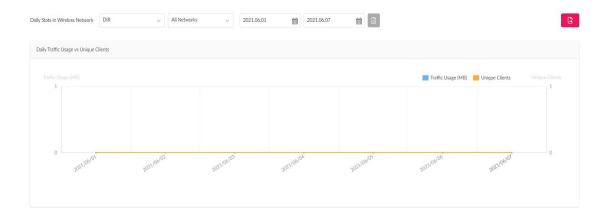

#### **Most Active AP**

The Most Active AP page displays a visual representation of the wireless network traffic with the location of the access points.

To add a new map representation:

- Click + to open the Create Map of Most Active APs window. Enter a name in the Map Name field.
- 2. Upload the location map by dragging and dropping an image (supported image formats: PNG and JPG; max. size: 10M) or browsing your local folder to select an image.
- 3. Click the **Select AP** menu to select an AP from the list of available APs. Drag the AP to place it on the right spot.
- 4. Click **Save** to save your changes and update the settings on the screen.

Available maps can be edited or deleted by clicking  $\begin{tabular}{c} \begin{tabular}{c} \begin{tabular}{$ 

Mouse-over an AP to obtain the following information about it: Device Name, IP Address, MAC Address, Location, Unique Clients, and Traffic Usage.

To view an active map report, select a date and time from the past 7 days, then click 🔝 to view the report.

If an AP on the map is active during the selected time, it will be colored with a number on it indicating the number of connected clients. Different colors represent the high or low amount of traffic. The two numbers in the upper-right corner of the page show the following information:

- 1. **Unique Client Average/High:** The average number/the highest number of connected clients.
- 2. **Traffic Usage Average/High:** The average amount/ the highest amount of traffic in MB. Once a report has been generated, lick to export it as a pdf file.

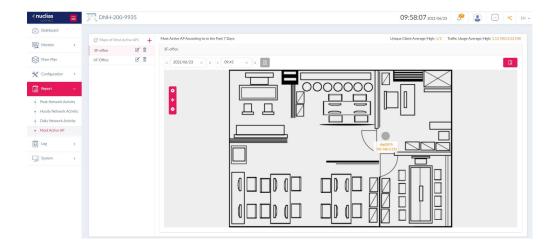

# Log

The Log page stores the activities of wireless devices and the log entries are grouped into the following categories: **Device Syslog, System Event Log, Device Log, Audit Log,** and **Alerts**. To navigate among log types, select the respective tab. In each log window, you can apply typespecific filters to see log entries of your interest, for example, IP and MAC address.

## **Device Syslog**

The Syslog function allows administrators to view alert messages for events concerning system operations such as services and daemons running on the system.. Navigate to **Log > Device Syslog** to view the relevant information.

To start a syslog report, select the event severity and facility system/subsystems, define the time period, and choose either IP Address or Message as the filtering criteria. Then enter a

keyword and click to view the report. Once a report has been generated, click export it as a local CSV file. The file will be saved in your browser's download directory and will be named as follows: *Nuclias\_Connect\_Log Type\_YYYY\_MMDD\_HHMMSS*.

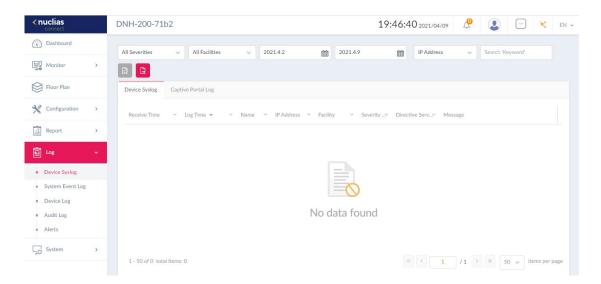

# **System Event Log**

The System Event Log allows administrators to view alerts such as connection requests and events related to device management that may require attention and necessary action to keep smooth operation and to prevent failures. Navigate to Log > System Event Log to view relevant information.

To generate a System Event Log report, select an event type, define the time period, and choose either IP address or Message as the filtering criteria. Then enter a keyword to filter

the results and click to view the report. Once a report has been generated, click to export it as a local CSV file. The file will be saved in your browser's download directory and will be named as follows: *Nuclias\_Connect\_Log Type\_YYYY\_MMDD\_HHMMSS*.

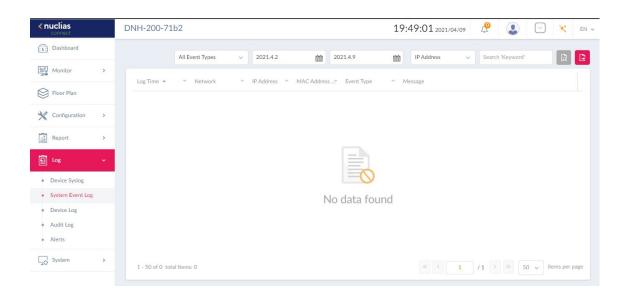

## **Device Log**

The Device Log allows administrators to view alert messages concerning changes or management tasks performed on the system. The log messages include a time stamp and operation type, e.g., device settings synchronization, firmware upgrade, or configuration upload. Navigate to **Log > Device Log** to obtain such information.

To generate a Device Log report, select an operation type, define the time period, and choose either IP address or Log Details as the filtering criteria. Then enter a keyword to filter

the log messages and click to display the results. Once a report has been generated,

click to export it as a local CSV file. The file will be saved in your browser's download directory and will be named as follows: *Nuclias\_Connect\_Log Type\_YYYY\_MMDD\_HHMMSS*.

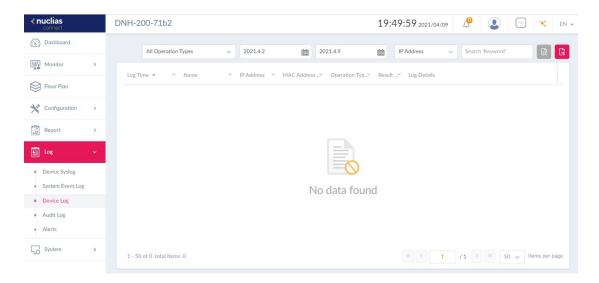

## **Audit Log**

This type of log records user activities that can be performed on an object entity such as profile and network creation or deletion.

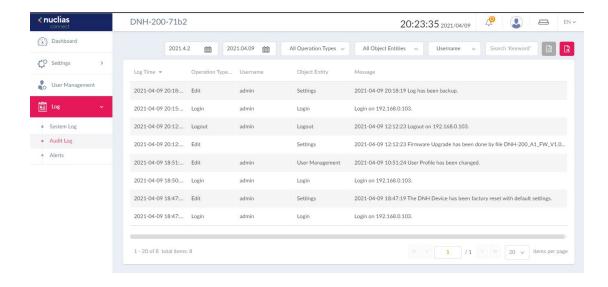

To generate an Audit Log report, select the entries by Operation Type (operations that performed on the object entities) and Object Entity (i.e., the objects associated with the functional tabs in the left pane), define the time period, and select Username or Message as

the filtering criteria. Then enter a keyword and click to display the search results.

Once a report has been generated, click to export it as a local CSV file. The file will be saved in your browser's download directory and will be named as follows:

Nuclias\_Connect\_Log Type\_YYYY\_MMDD\_HHMMSS.

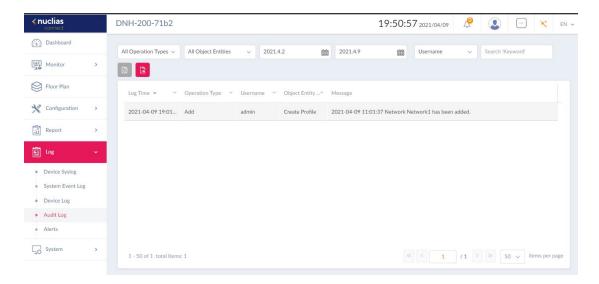

#### **Alerts**

This type of log abnormal or critical events for alert, e.g., firmware update failure, port linked or blocked, and device online or offline.

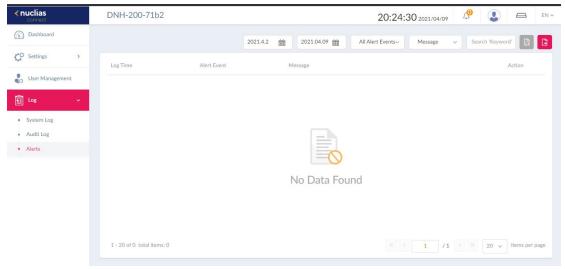

To generate an Alert report, select the alert events, define the time period, and select IP

Address or Message as the filtering criteria. Then enter a keyword and click to display

the search results. Once a report has been generated, click to export it as a local CSV file. The file will be saved in your browser's download directory and will be named as follows: Nuclias\_Connect\_Log Type\_YYYY\_MMDD\_HHMMSS.

# **System**

# **Device Management**

The Device Management page allows you to view the list of all devices on a selected network for both managed and unmanaged devices. Navigate to **System > Device Management** >[Site] > [Network]. For a selected network, click the managed or unmanaged tab to view devices under each category.

To move devices to **Unmanaged** or the other way, use the **Move** tab in the upper-right corner. You can also click on an entry to launch its web management interface.

To delete a managed AP device, you need to move it to the Unmanaged List first.

The list provides the following information: **Status, Local IP Address, NAT IP Address, MAC Address, Model Type, HW Version, FW Version, Managed Time,** and **Backup FW Version**. To customize the displayed fields, click . To order by a field, click the field name at the top of the list. To reverse the order, click the field name again.

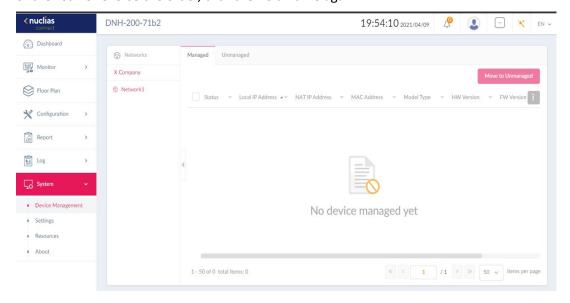

## **Settings**

The Settings page allows you to configure settings such as access ports of the web management and alert events and contains these tabs: **General, Connection, Rest API,** and **Alerts**.

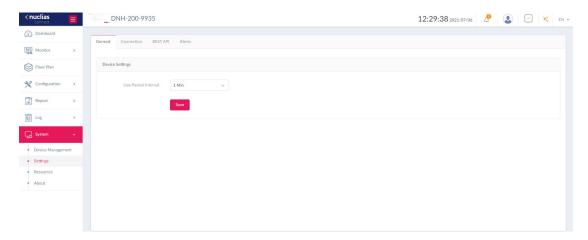

## General

The General tab allows you to set the **Live Packet Interval**. Click the menu to select the live packet interval in minutes (range: 1-5 mins). It determines how often the managed APs should report their status and related information to the Hub.

Click **Save** to save the values and update the screen.

#### Connection

The connection tab provides connection settings such as the network address and port number for communication. Navigate to **System > Settings** and click the **Connection** tab. The following can be configured for device connection:

| Device Access Address     | The current IP address of Nuclias Connect Server                      |
|---------------------------|-----------------------------------------------------------------------|
|                           | application is displayed. Click <b>Other</b> to modify it. If this IP |
|                           | is changed, you need to perform AP discovery gain.                    |
| <b>Device Access Port</b> | Enter the port number for communication between an AP                 |
|                           | and the Hub. The default value is 8443. For remote AP                 |
|                           | management behind a firewall or router, use this port                 |
|                           | information for setting port forwarding.                              |

Click **Save** to save the values and update the screen.

## **REST API**

The API key is required for sending requests about the wireless networks managed by the Hub. Navigate to **System > Settings** and click the **REST API** tab. Configure the following to

## obtain an API key:

| REST API     | Enable or disable information requests through REST API.   |
|--------------|------------------------------------------------------------|
| REST API Key | Click Generate/Regenerate Key to generate an API key to    |
|              | be used for API data request authentication. Then copy     |
|              | this key in your application when initiating sessions with |
|              | the Hub.                                                   |

Click **Save** to save the values and update the screen.

## **Alerts**

The Alerts tab allows you to configure the alert event types. Check the types of events that should generate an alert. Navigate to **System > Settings** and click the **Alerts** tab. To view generated alerts, go to **Log > Alerts** to view alerts.

| Configure whether alerts or email notifications should be generated for the following |                                                            |
|---------------------------------------------------------------------------------------|------------------------------------------------------------|
| events:                                                                               |                                                            |
| Site/Network Events                                                                   | Firmware Upgraded Failed, Device Has Been Removed          |
|                                                                                       | From Network, Profile Has Been Changed, and Profile        |
|                                                                                       | Failed To Be Applied.                                      |
|                                                                                       |                                                            |
| Device Events                                                                         | Device Restarted, Device Offline, Device Online, Port Link |
|                                                                                       | Down, and Port Blocked.                                    |

Click **Save** to save the values and update the screen.

## Resources

The Resource page allows you to browse the online documents for quick setup, implementation guidelines, and troubleshooting tips. Navigate to **System > Resources.** 

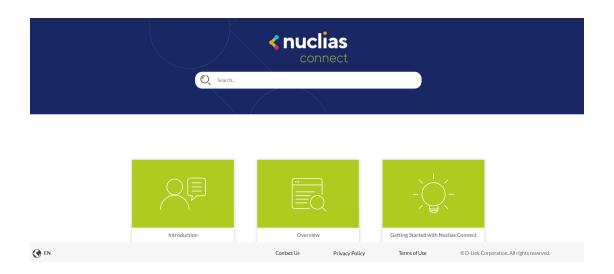

## **About**

The About page displays compatible access points that you can manage and monitor on the Hub. Navigate to **System > About**. The list can be updated by clicking **Update Online**.

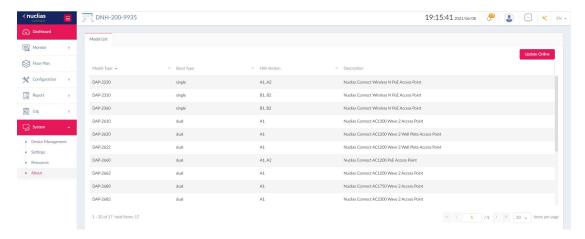

# **Camera Surveillance**

The DNH-200 is also a centralized surveillance platform that manages and monitors supported D-Link network cameras up to a maximum of 20 cameras. Live streams can be recorded and saved locally with the internal hard drive and they can be retrieved with the playback function. This centralized surveillance platform is also capable of instant alert triggered by motion, digital input, or camera disconnection.

## Camera

The Camera page shows general information about the connected cameras such as their names and IP addresses.

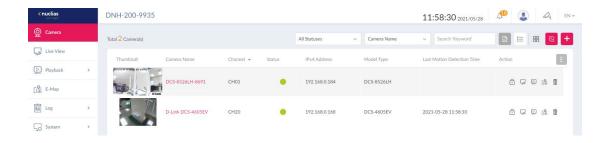

The following table describes the information in detail:

| Camera Name  | The displayed camera name for identification, which |
|--------------|-----------------------------------------------------|
|              | can be modified by clicking on it.                  |
| Thumbnail    | A snapshot of the camera feed.                      |
| Channel      | Camera channel number, which can be assigned as     |
|              | well as modified manually.                          |
| Status       | The operating status of the network camera: online, |
|              | offline, or authentication failed.                  |
| IPv4 Address | The IP address of the network camera in IPv4        |
|              | addressing scheme.                                  |
| IPv6 Address | The IP address of the network camera in IPv6        |
|              | addressing scheme.                                  |
| MAC Address  | The MAC address of the network camera.              |
| Model Type   | The model number of the network camera.             |
| FW Version   | The firmware version of the network camera.         |
| HW Version   | The hardware version of the network camera.         |

| Last Motion Detection Time | The time of the latest motion detected if motion          |
|----------------------------|-----------------------------------------------------------|
|                            | detection is supported by the camera and is enabled       |
|                            | in the system.                                            |
| Action                     | It provides a quick link to the following functions:      |
| Action                     | Camera Password, Live View, Playback - Timeline, E-       |
|                            | Map, and Delete.                                          |
|                            | Note that the camera password will be modified after      |
|                            | being added successfully; it will be reset to its factory |
|                            | default value after being removed from the camera         |
|                            | list.                                                     |

**Note:** To order a list by a field, click the field name at the top of the column. To reverse the order, click the field name again.

To add a camera to the list, click . The Add Camera screen appears. You can select **Auto** 

**Discovery** to let the system find network cameras in the LAN or **Manual Discovery** to enter camera information manually:

**IP address / Domain name:** the IP address or domain name of the network camera.

Port: the port number for accessing the web management page. The default is 80.

Camera Username: the username with connection privilege.

**Camera Password:** the password of the user. Click or hide the input characters.

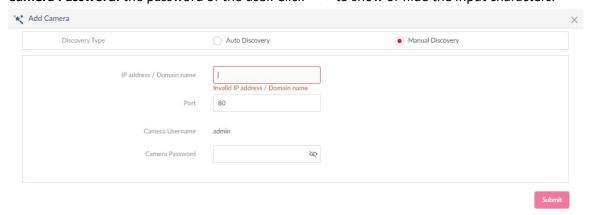

To customize the fields of camera information, click and select the desired properties to display.

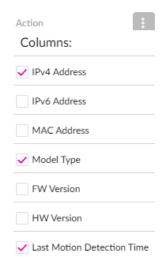

To assign channel numbers to cameras, click . A screen of available channels appears, and it allows you to drag and drop your camera to the desired slot (channel). Then click **Save** to apply your settings.

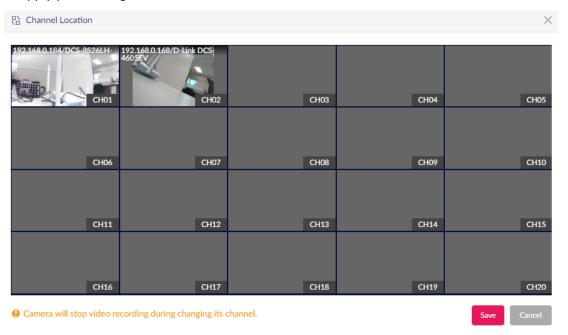

### Notes:

- 1. A camera will stop video recording during changing its channel.
- Please verify and reconfigure the settings in System after a camera has been assigned by a different channel. The recording and event settings in **System** is configured based on the channel number and the designated camera will be altered once its channel has been modified.
- The Add Camera, Delete Camera, and Channel Location functions can only be performed by users with the Root Admin or System Admin role.

To switch between the list mode and graphic mode of the display of the network cameras,

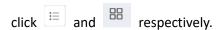

The search bar at the top of the page can be used to display the cameras of your interest. To show cameras with only certain status, click the **Statuses** menu and select one of these options: **All Statuses**, **Online**, **Offline**, and **Authentication Failed**.

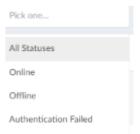

To search cameras by the pre-defined fields, first select one of the pre-defined fields (i.e., Camera Name, Channel, IPv4 Address, IPv6 Address, Model Type, FW Version, HW Version,

or MAC Address) and enter a keyword, then click to start your search. Note that you can enter only one keyword at a time.

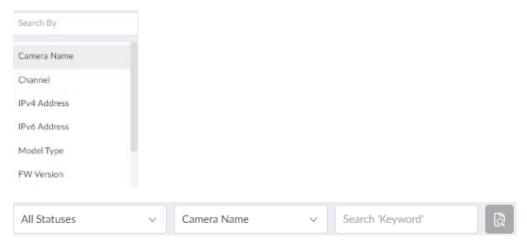

You can perform more operations with the camera by clicking its **Camera Name**. Note that only users with administrative roles can modify the settings of the following camera detail tabs, i.e., **System Admin, Root Admin** and **Local Admin** (for authorized channels only).

**General:** This tab displays the camera information as shown with the list version but with all available fields. You can also click the Camera Name text field to modify its name.

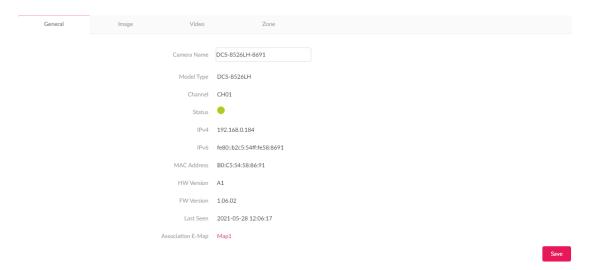

**Image**: This tab provides live view video and associated actions.

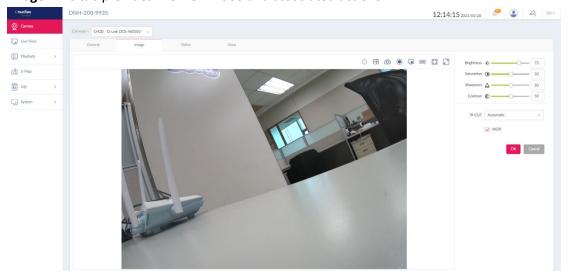

Use the slider to adjust the image quality with the following settings:

| Brightness | Adjust image brightness (value range: 0~100).              |
|------------|------------------------------------------------------------|
| Saturation | Adjusts image color saturation. Use the slider to make     |
|            | colors more vivid or duller (value range: 0~100).          |
| Sharpness  | Adjusts image sharpness (value range: 0~100).              |
| Contrast   | Adjusts the difference in brightness between light and     |
|            | dark areas of the live video. A low-contrast image retains |
|            | detail whereas a high-contrast image loses detail (value   |
|            | range: 0~100).                                             |
| IR-CUT     | Controls the operation of infrared light (IR) on the       |
|            | network camera. It enhances image brightness during        |
|            | nighttime. When in auto mode, it will be turned on         |
|            | automatically at night and off during the day. Select      |
|            | Automatic for automatic switch between Day Mode and        |
|            | Night Mode depending on the amount of light detected.      |

| Select Night Mode to display image in black and white.    |
|-----------------------------------------------------------|
| Select Day Mode to display image in color.                |
| This technology improves image visibility when both a     |
| high brightness area and a relatively low-brightness area |
| exist on the same screen. Turn on this function if such   |
| condition exists on the image.                            |
|                                                           |

**Note:** The availability of image settings varies depending on the support of the camera model.

Mouse over the live view screen for available actions:

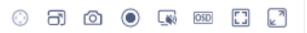

| PTZ                     | Control the movement of the camera lens if the camera              |
|-------------------------|--------------------------------------------------------------------|
|                         | supports this function. Use onscreen pan, tilt, and zoom           |
|                         | control to move the camera's lens with the desired                 |
|                         | direction.                                                         |
| Video Quality           | Choose different video quality: low or high. The streaming         |
|                         | quality can be found by referring to the Video tab.                |
| Snapshot                | Take a snapshot. The snapshot will be saved in your                |
|                         | browser's download directory in PNG format.                        |
| Browser Speaker         | Receive sound via the camera's microphone with the                 |
|                         | application's (browser) support.                                   |
| Manual Recording        | Start/Stop recording of the camera's video. If the camera is       |
|                         | currently recording, it will display a red dot in the upper-       |
|                         | right corner of the live view window.                              |
| OSD (On-Screen Display) | Display selected information on the screen. Refer to <b>System</b> |
|                         | > Display Settings > OSD Settings for more information.            |
| Standard Size           | Enable standard or actual size display.                            |
| Full Screen             | Enable full screen display.                                        |

Video: This tab provides video quality settings.

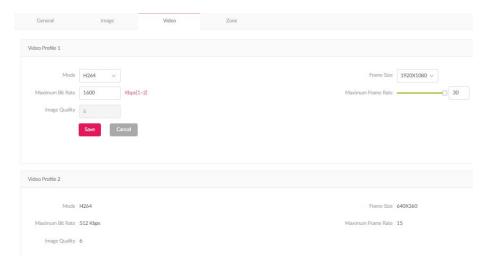

You can also modify the streaming settings here: **Mode** (H.265 as the most advanced and efficient codec), **Maximum Bit Rate**, **Image Quality** (range: 1 to 100), **Frame Size** (the resolution offered by the camera), and **Maximum Frame Rate** (range: 1 to 30).

**Note:** The available values for Video Profile parameters depend on the camera's specifications, e.g, Max. Frame rate@Resolution and the codecs. However, experiment and adjust the above settings based on your streaming quality requirements and traffic conditions. The higher the streaming quality, the more bandwidth will be consumed. The streaming parameters of Video Profile 2 are fixed at 640x 360@15FPS, 512Kbits/sec.

**Zone:** Zones are areas that can be set for motion detection. They are useful for detecting people and moving objects.

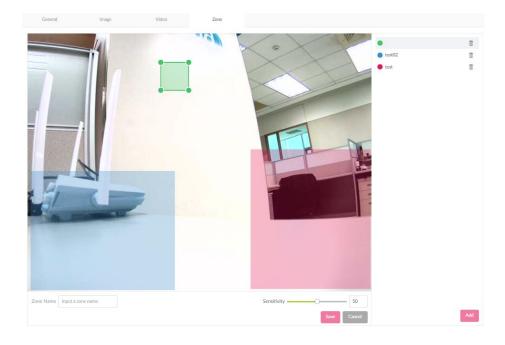

Drag to define a zone for motion detection. Different zones can be defined with different sensitivity (the maximum number of zones varies by camera model). To define a window-type detection zone (cell-type zone is also supported depending on camera model):

- 1. Click **Add**. A square appears in the preview window.
- 2. Enter a name in the **Zone Name** text box for this zone.
- 3. Adjust the size of the square by dragging its corners. The squares can be overlapped to accommodate irregular shapes.
- 4. Configure **Sensitivity**: 0 (not sensitive to motion) the lowest and 100 the highest. The higher the sensitivity, the more sensitive the camera is to movements. Lower sensitivity would require larger moving objects or bigger movements covering larger regions in the defined zone to trigger an alert.
- 5. Click **Save** to apply your settings.

After the zones have been set, whenever there is a movement in the camera, a person with running posture will be displayed on the live video.

#### Notes:

- 1. To enable motion detection, at least one zone has to be set.
- 2. Motion Detection is only available on cameras that support this function through ONVIF protocol. Please refer to the camera's specifications for details.

# **Live View**

This screen displays the live videos of all cameras connected to the DNH-200.

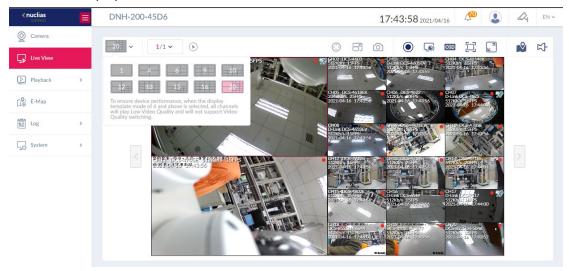

You can select your desired channel layout by selecting the layout menu in the upper-left corner. If the grid does not accommodate all channels in one screen, select to switch among screens. You can also enable automatic swapping among the

screens by clicking **Auto Scan** to the right.

To arrange channel display, drag and drop the selected camera on one of the channels on the grid. To fix a channel on the grid, click in the upper-right corner of the Action toolbar.

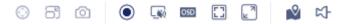

The following table describes the functions that can be performed on the selected channel on the grid.

| PTZ ①           | Control the movement of the camera lens if the camera      |
|-----------------|------------------------------------------------------------|
|                 | supports this function.                                    |
| Video Quality   | Choose low or high video resolution (the exact             |
|                 | resolutions vary by the camera's specifications). Refer to |
|                 | Video Profile settings in the Camera tab.                  |
| Snapshot        | Take a snapshot. It will be saved as a JPG file in your    |
|                 | browser's download directory.                              |
| Browser Speaker | Receive sound via the camera's microphone through the      |
|                 | browser's support.                                         |

| Manual Recording            | Start/Stop recording of the camera's video. If the camera |
|-----------------------------|-----------------------------------------------------------|
|                             | is currently recording, it will display a red dot in the  |
|                             | upper-right corner of the live view window. Note that     |
|                             | only users with administrative roles can perform          |
|                             | recording, i.e., System Admin, Root Admin and Local       |
|                             | Admin (for authorized channels only).                     |
| OSD (On-Screen Display) OSD | Display selected information on the screen. Refer to      |
|                             | System > Display Settings > OSD Settings for more         |
|                             | information.                                              |
| Standard Size               | Switch the display in standard or actual size.            |
| Full Screen                 | Enable full screen or actual size display.                |
| Show/Hide E-Map             | Display the relative E-Map of the camera. The E-map will  |
|                             | pop out from the lower-left corner. It shows the camera's |
|                             | geographic data.                                          |
| Hotspot <sup>다</sup>        | Fix a channel on the grid.                                |

# **Playback**

The Playback tab allows you to play back video recordings stored in the HDD. You can browse and play back the recordings directly from the screen.

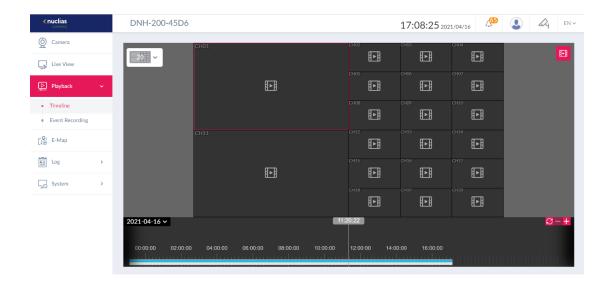

## **Timeline**

This function retrieves video recordings based on date and time. To play a recording with the

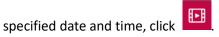

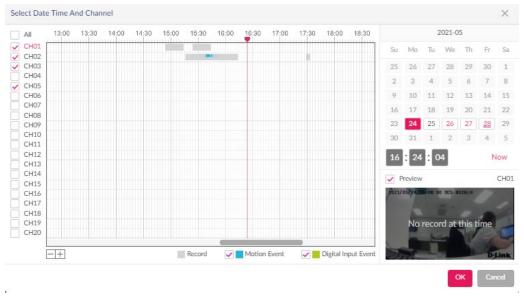

The **Select Date Time Add Channel** screen appears. Select the interested channel on the left. The dates having recordings can be selected on the calendar in the right-hand side. Specify the time below or click **Now** to fill in the current time automatically. You can also specify the time in the visualized timeline by dragging the red line across to the desired hour (0-24) and minute (in unit of 3 minutes). Select the option box to distinguish the type of event recording: **Motion Event, Digital Input Event** and regular **Recording** in the displayed timeslot. Then click **OK** to save your settings and return to the playback screen.

The available recordings of the selected channels will be displayed in the timeline. To control the playback of the selected recording and channel:

- 1. Click **Play** on the control bar to start playing back the video.
- 2. You can also skip 15s forward or backward to move forward or backward the playback timeline in the unit of 15 seconds.
- 3. On the timeline, click + to increase the granularity of timespan or − to decrease the granularity of timespan. Click to refresh the current playback screen. You can also drag the timeline to play a recording indicated across the timeline.
- 4. To control the speed of the playback, click and select the speed: 1 (slowest), or 2 (fastest).
- 5. Click On-screen Display  $\overline{\text{OSD}}$  to show or hide camera information.
- 6. To take a snapshot during the playback, click . The snapshot will be saved as a png file in your browser's download directory.
- 7. To change the video quality, click . The exact resolution and relevant streaming parameters depend on the support of the camera. Refer to **Video Profile** settings in the **Camera** tab for video parameters and values.
- 8. To export a recording, click and select **Export**. Click **Download** and select whether to export the video with the OSD displayed information as well as the video quality. Click **OK** to save your settings. The recording will be saved as an MP4 file in your browser's download directory. Note the default duration of the recording to be saved is 3 minutes, to lengthen it, drag the left or right arrow further on the timeline.
- 9. To remove a recording, click and select **Remove**. The recording with the specified time frame with duration will be deleted.
- 10. Click or to switch between standard or actual size display.

11. Click to enable the sound of the video clip by adjusting the volume of the speaker through the browser's support.

#### Notes:

- The naming rule of the recorded file is
   CH#\_YYYYMMDD\_HHMMSS\_to\_YYYYMMDD\_HHMMSS\_xxx (where xxx is a unique serial number from 001 to 999 for this recording in the selected timespan). You can use media players that can open MP4 file to play exported recordings.
- 2. The maximum duration of a single recording file is 60 minutes.
- Only users with administrative roles can perform recording export or removal, i.e.,
   System Admin, Root Admin and Local Admin (for authorized channels only).

# **Event Recording**

This function retrieves video recordings triggered by motion or digital input.

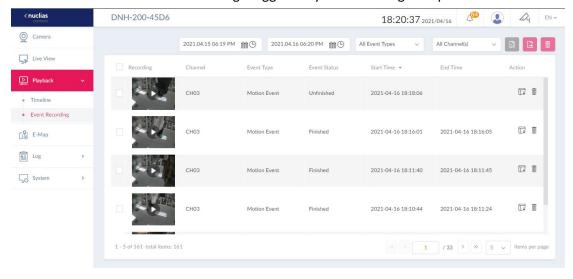

## To search a recording:

- 1. Click to select the start and end date and time as the search time period.
- 2. Select **Event Types** from the following options: All Event Types, Motion Event, or Digital Input Event.
- 3. Select the Channel Number.
- 4. Click to start the search.

In the event list, check to select the video recording and click to export and download it to your browser's download directory. The default video format is MP4. You can also delete the selected recordings by clicking. To play a recording, click and the options for playback control will be presented. Refer to **Playback** for more information.

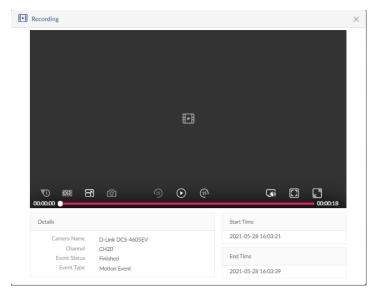

**Note:** Only users with administrative roles can perform recording export and removal, i.e., **System Admin, Root Admin** and **Local Admin** (for authorized channels only).

# E-Map

The E-Map tab allows you to visualize the location of the camera on the map. It helps visualize the geographic data of IP cameras to allow for quick identification of the location of each IP camera, especially when an alert occurs.

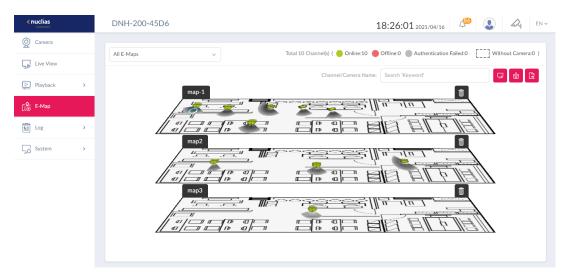

# To create an E-Map:

- 1. Click +. The screen shows a default floor map.
- 2. To change the default geographic scene, click to upload an image of the monitoring location from your local drive.
- 3. Click to select camera channels and drag and drop the camera icon to the right place on the map.

Once you are done with the E-map creation, click to export the list of maps as a pdf file. Up to 3 E-Maps can be created.

Click an E-Map (or click the E-Map drop-down list in the left-hand corner) to view the selected E-Map and modify its settings.

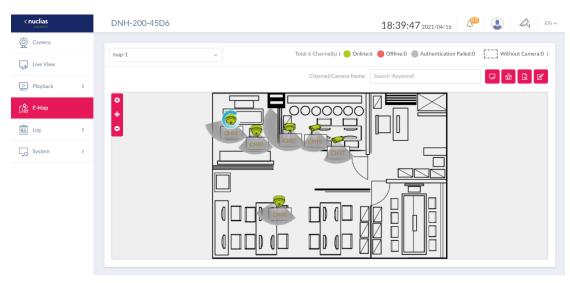

On the E-Map you can perform the following with the selected channel:

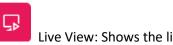

Live View: Shows the live video of the camera.

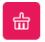

Clear Event: Reset the flashing alert of the camera.

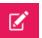

Edit: Unlock the position of the camera to change its position.

To obtain detailed information of the camera, mouse over the camera and the following will be displayed: channel number, camera name, status, IP address, view angle, and last seen, which shows the information of the Camera and the last time that the camera was accessed from the Live View.

To search an E-Map:

Enter a keyword in the search field to search E-maps by camera name or channel.

### E-map Alert

Once an alert event happens (i.e., motion or digital input detection), the camera icon will flash to alert you immediately to take necessary actions.

To reset the flashing alert, click **Clear Event**. To enable the flashing alert of events, please enable motion detection notification for E-Map. Refer to **Systems > Event Settings > Motion Detection > E-Map**.

#### Notes:

- The event recordings (Playback > Event Recording) will not be erased with the Clear Event function.
- The Add, Delete, Edit, and Export E-Map functions can only be performed by users
  with the administrative roles, i.e., System Admin, Root Admin and Local Admin (for
  authorized channels only).

## LOG

The Log tab stores the activities of cameras and the log entries are grouped into the following categories: Camera Surveillance Log, Camera Log, Audit Log, Alerts, and Event Log. To navigate among log types, select a respective tab. In each log window, you can apply type-specific filters to see log entries of your interest, for example, channel or username.

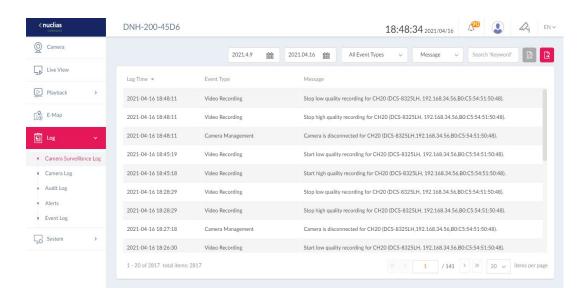

# **Camera Surveillance Log**

This type of log records surveillance related management and events such as video recording start and stop time and disconnection of cameras.

For Camera Surveillance Log, you can filter the entries by the event type and message content.

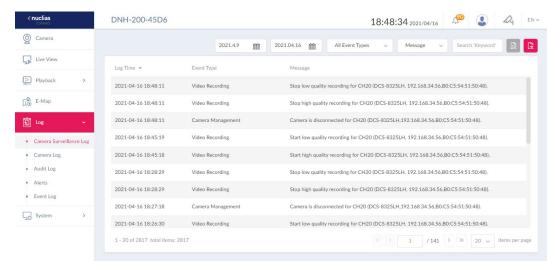

# **Camera Log**

This type of log records camera management and operations such as motion detection zone setting and other parameter setting.

For Camera Log, you can filter the entries by channel number, operation type (i.e., operations performed on the camera), and camera information such as name, IP address, MAC address, and message.

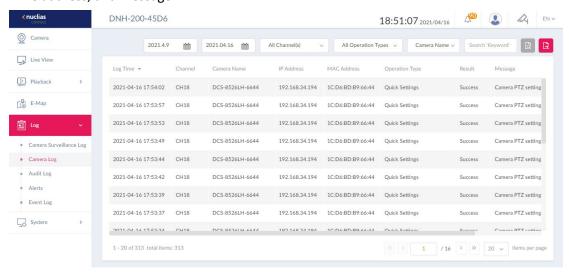

## **Audit Log**

This type of log records user activities such as event trigger settings, video export and start and stop of manual recording. The Audit Log is only available to users with the **System Admin** and **Root Admin** role.

For Audit Log, you can filter the entries by operation type (operations that performed on the object entities) and object entity (i.e., the objects associated with the functional tabs on the left side), and username.

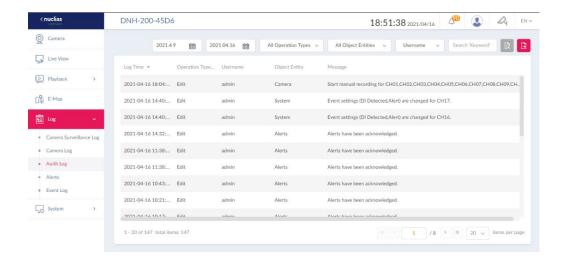

#### **Alerts**

This type of log records events activities for alert, i.e., Motion Event, Digital Input Event, and Connection Lost Event.

For Alerts, you can filter the entries by channel number, event type (motion, digital input or connection lost), and camera name or message content. The number of unread alerts will be

indicated in the upper-right corner by

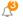

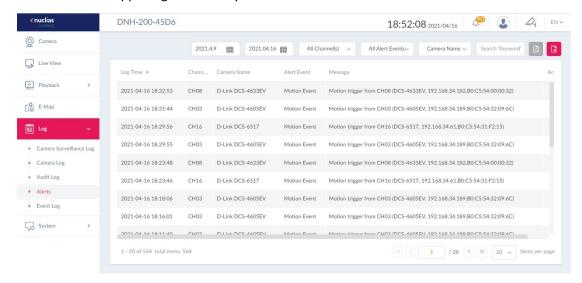

## **Event Log**

This type of log records events, i.e., Motion Event and Digital Input Event.

For Event Log, you can filter the entries by channel number, even type (motion or digital input), and camera name or message content. To switch between list and graphic mode, click

and respectively. The graphic mode will present the events centered on a vertical

timeline with the thumbnails of the events to help you track and spot a particular event especially if you have multiple cameras on the scene. Mouseover the event thumbnail to view it in a bigger picture.

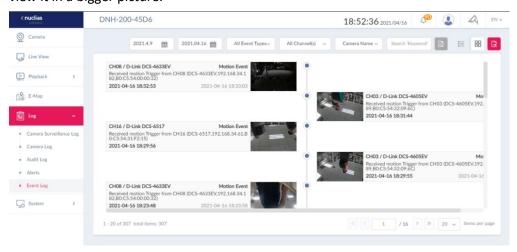

#### **Filter Logs**

Filtering logs helps you extract logs of your interest especially from a large number of log entries. To filter log entries, select the start and end time for the search time period and click the filtering options specific for a log type, enter the keyword for the selected field, then click

to start your search. To order the list of entries by field, click the field name at the top of the list and click it again to reverse the order.

## **Export logs**

Exporting logs helps you save log entries beyond the system's log retention period. Up to 100,000 log entries can be saved in the system. The exported log will be in excel format with a name: Camera\_Surveillance\_Log Type\_YYYY\_MMDD\_HHMMSS.

To export a log, simply click in each log window. The exported file will be saved in your browser's download directory.

**Note:** Only users with administrative roles can perform log export, i.e., **System Admin, Root Admin** and **Local Admin**.

# **System**

This tab provides management functions for the surveillance system and it contains the following configurations: **Recording Schedule, Event Settings, Display Settings,** and **Recording Backup**.

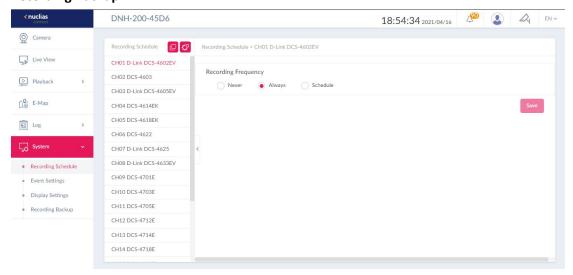

# **Recording Schedule**

The Recording Schedule tab allows you to schedule automatic recording based on frequency and event type.

Before scheduling a recording, configure the global Recording Configuration by clicking

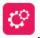

#### **Recording Settings**

**Enable Audio Recording:** Enable or disable audio recording to have sound in video clips. The default is disabled.

**Enable Automatic Overwrite:** Enable this function to overwrite old recordings and save storage space. Enter the number of days for maximum recording retention (range: 1-99). The default is disabled.

**Event Settings:** For event recording, the system can record in advance before the actual event triggers the recording function (Pre-Record) as well as record after the event takes place (Post-Record). Enter the time (range: 0-10 seconds) for both Pre-Record (default: 0 second) and Post-Record time (default: 10 seconds). They are useful when you want to record the activities preceding or following an event that triggers recording.

**Note:** Only users with administrative roles can configure Recording Schedule, i.e., **System Admin, Root Admin** and **Local Admin** (for authorized channels only).

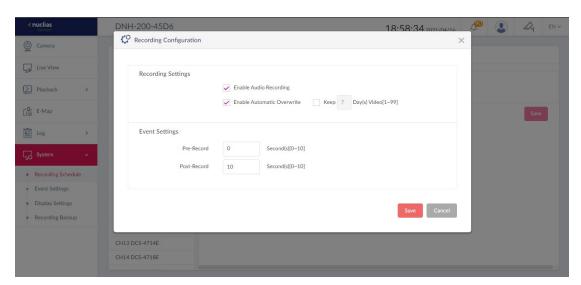

### To schedule a recording:

- 1. Click a channel to set automatic recording on the left pane.
- 2. Select the **Recording Frequency** from these options: Never, Always, or Schedule.
- If Schedule is selected, select Schedule Settings to record based on one of these conditions: Continuous Record, Motion Record, Digital Input Record.
- 4. Click the start time and drag to the end time of the selected days of the week to specify the time period for this type of recording. Note that you can define different time periods for different recording conditions for each day of the week.
- 5. Click to delete the set schedules for the selected day.
- 6. To replicate the settings among the days of the week, click on the upper-right side of the page.
- 7. Click **Save** at the bottom of the page to apply your settings.

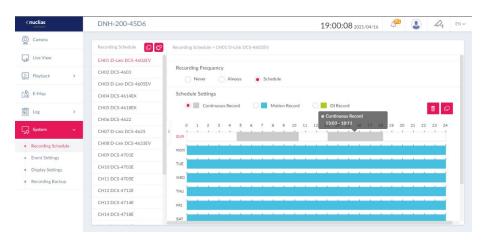

Once a recording schedule for a channel is configured, you can replicate the settings among the channels by clicking in the upper-right hand side of the left pane.

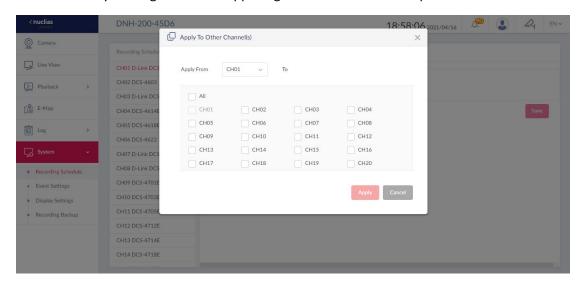

### **Event Settings**

The Event Settings tab allows you to configure automatic notifications based on event type.

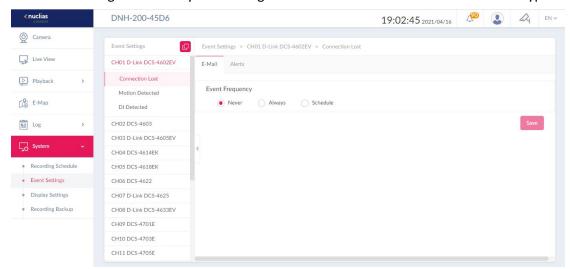

To configure an event notification:

- 1. Select a channel for event settings in the left pane. 3 subtabs representing different categories of events appear, i.e., Connection Lost, Motion Detection, and Digital Input Detection.
- 2. For Connection Lost, you can configure both email notifications and system alerts. To configure an E-mail Notification:

- 3. Select the notification **Frequency** from these options: Never, Always, or Schedule.
- 4. If Never is selected, no email notifications will be sent for this type of event.
- 5. If Always is selected, also select users to receive email notifications whenever the event happens by keeping them in the **Authorized Users** list.
- 6. If Schedule is selected, click the start time and drag to the end time of the selected days of a week to specify the time period for this type of event monitoring. Note that you can define multiple time periods for each day of a week.
- 7. You can replicate the scheduled time periods among different days of the week by clicking
- 8. Under Contacts, select users to receive email notifications whenever the event happens in the specified time periods by keeping them in the **Authorized Users** list.
- 9. Click **Save** to apply your settings.

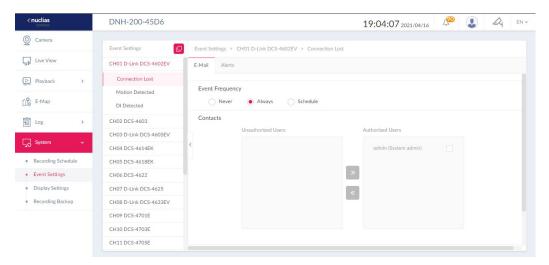

#### **Notes:**

- The Authorized/Unauthorized Users List is obtained from the users list of User
   Management of System Settings. For email notifications, the emails are obtained from
   the entered email addresses of the User's List. Please refer to System Settings > User
   Management for more information.
- Only users with administrative roles can configure Event Settings, i.e., System Admin, Root Admin and Local Admin (for authorized channels only).

To configure alert notifications, click the **Alerts** tab and follow the same steps for setting E-mail Notifications above. The alert messages can be viewed in **Log > Alerts**.

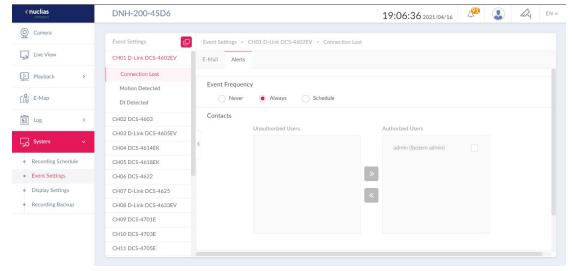

For **Motion** and **Digital Input Detection** event types, configure an additional E-Map notification method with schedules and contacts. Refer to the above **E-mail Notifications** for detailed instructions on Event Frequency setting. And refer to **E-Map** for flashing alert on the E-map.

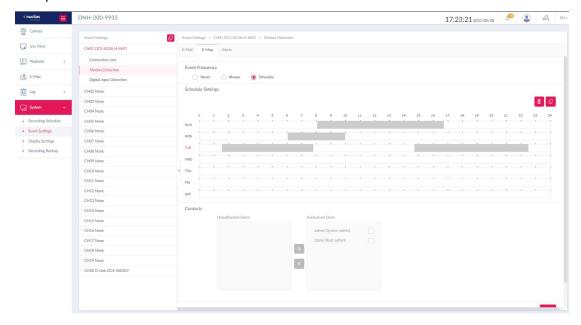

You can replicate the settings among different event types by clicking in the upper-right corner of the left pane.

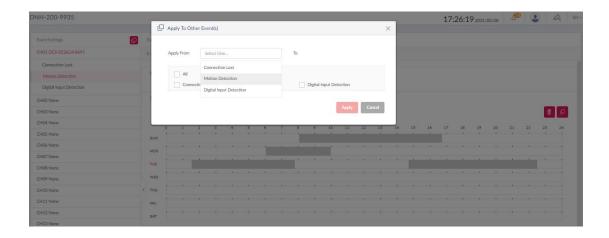

### **Display Settings**

This tab allows you to customize the display of live videos such as the background image.

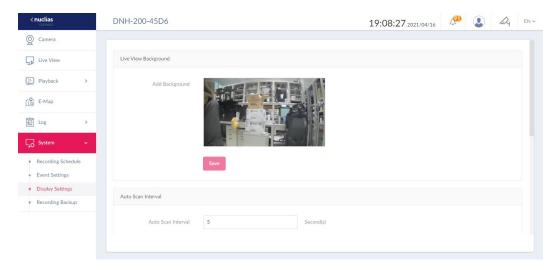

To configure a customized live view setting:

- 1. **Live View Background**: Upload a picture to the upload area to add a background to all channels of the system.
- 2. **Auto Scan Interval:** Enter the interval for scanning channel (Range: 3~99 seconds). The Auto Scan is for automatic swapping among the screens of different channels. Refer to Live View for more information.

**OSD Settings:** To configure On-screen Display, first enable it. Select the information to be displayed from the following: Channel Number, Channel Name, Date, Time, Bitrate, and Frame Rate. Then select the color of the text.

The OSD can be dynamically displayed on the live and recorded (exported) videos as well as snapshot images as an option.

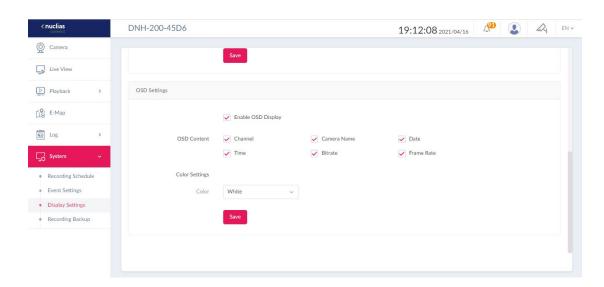

**Note:** Only users with administrative roles can configure Display Settings, i.e., **System Admin, Root Admin** and **Local Admin**.

### **Recording Backup**

This tab allows you to back up recorded videos automatically or manually. You can save recording files to a USB drive or an FTP server.

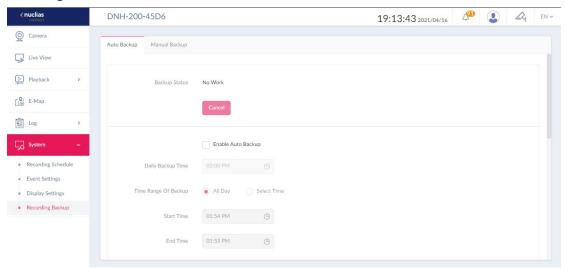

To configure an Auto Backup:

- 1. Select Enable Auto Backup.
- 2. Select the time to execute **Daily Backup Time**.
- 3. Select the **Time Range of Backup** with the Start time and End Time for running automatic backup.
- 4. Select the **Channels** for backup operation.

### 5. Select Backup Type: USB or FTP.

To upload video clips to an FTP site, enter the FTP Server's IP Address or Domain Name, Port number, the FTP directory and folders (use '/' to specify directories). Enter the Username and Password to connect with the FTP Server. You can click Test to test the connection with an FTP server.

6. Click **Save** to apply the settings.

### To configure a Manual Backup:

- 1. Select **Day of Backup** to back up recordings for this date.
- 2. Select the **Time Range of Backup** with the Start time and End Time for the recording timespan of the videos.
- 3. Select the **Channels** for backup operation.
- 4. Select Backup Type: USB or FTP.

To upload video clips to an FTP site, enter the FTP Server's IP Address or Domain Name, Port number, the FTP directory and folders (use '/' to specify directories). Enter the Username and Password to connect with the FTP Server. You can click **Test** to test the connection with an FTP server.

5. click **Start** to start backup immediately.

We recommend that you regularly make backups of video recordings as a data protection measure.

**Note:** Only users with the **System Admin** or **Root Admin** role can configure the Recording Backup settings.

### **Nuclias Connect App**

With the Nuclias Connect app, users can manage sites and network remotely and easily by accessing the tool through a smart device. This section provides information on exporting the required network profiles from the Hub for managing the connected APs.

### **Export Network Profiles**

To add new access points to the Hub, you must first export the required network profile from the Hub. The network profile contains the authentication key and the IP address of the

controller. Select **Configuration** and then click the **Export** icon to export the network profile to your computer.

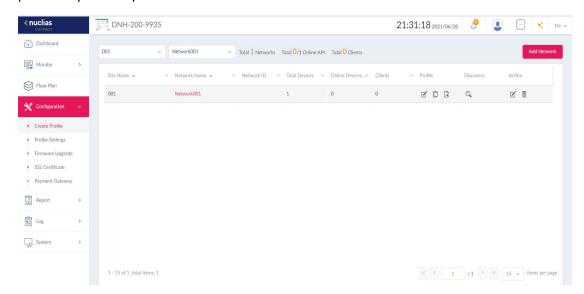

When access points are located on a public network and you are accessing the Hub remotely, you must ensure the Hub uses a public IP address or domain name. To verify the Hub's IP address, go to AP Network > System > Settings > Connection.

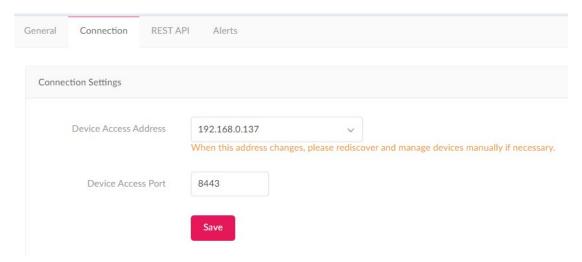

### **Discover and Configure APs Using the Nuclias Connect App**

The Nuclias Connect app is a mobile tool that provides easy management of single or multiple sites and networks from your smartphone or tablet. With the Nuclias Connect app, you can quickly deploy standalone APs to the Hub, scan a network for D-Link access points or configure individual APs.

#### Note:

Before attempting to import a network profile, ensure that you have access to the Hub.

The Nuclias Connect app is available for both iOS and Android smart devices. The following functions are available:

- Quick Setup: Quickly and easily deploy your standalone AP to the Hub.
- Nuclias Connect: Manage your current sites and networks through Nuclias Connect.
- Standalone Access Point: You can change the configuration of individual APs and save the configuration profile to be deployed to multiple APs.

### **Quick Setup**

After opening the Nuclias Connect app, the following window will appear. Tap **Quick Setup** to begin the deployment of a standalone AP to the Hub.

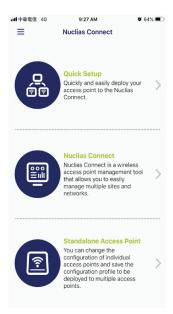

Select an AP provision profile. The profile is used to push to the selected APs. Tap Quick
 Setup to begin the deployment of a standalone AP to the Hub.

- 2. Tap **Provision File** to display a list of available local profiles. If no locally stored profile exists, a pop-up page will appear with further instructions on how to download a profile.
- 3. Tap **Download profile** to specify a connection to the Hub.

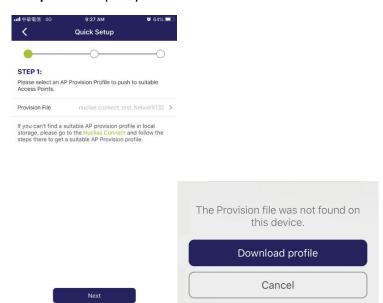

4. Once connected to a Hub, you will see profiles listed next to **Provision File**. Tap **Provision File** to select an AP provision profile.

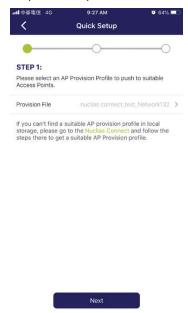

5. Select an available provision file. Tap **Done** to continue.

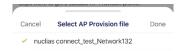

6. Tap **Next** to continue when the Quick Setup screen appears.

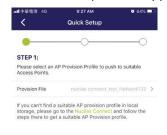

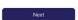

- 7. Tap the L2 or L3 button to enable discovery of APs on the L2 or L3 network respectively. For L3 network, enter a range of IP addresses. Tap add + to create a new IP range. Tap remove to delete a defined range.
  - Tap **Next** to initiate the discovery.

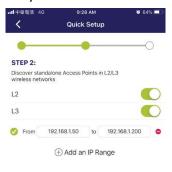

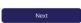

8. The detected access points are listed. Tap the radio button next to the AP to select it.

The provision file that you selected will be pushed to the selected AP.

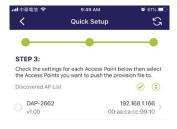

Push Provision File

### Tap **Push Provision File** to continue.

9. The AP login pop-up window appears. Enter the username and password to access the selected AP.

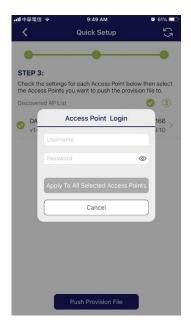

10. Tap **Apply** to continue the login process. The Modify IP Information page appears. The entries can be modified.

| Cancel     | Discard any changes and continue.                        |  |
|------------|----------------------------------------------------------|--|
| Done       | Accept any changes and continue the process.             |  |
| Model Name | Displays the model name of the listed AP.                |  |
| MAC        | Displays the MAC address of the listed AP.               |  |
| DHCP Mode  | Enable or disable the DHCP mode function. When enabled,  |  |
|            | the AP establishes dynamic IP addressing with authorized |  |
|            | clients.                                                 |  |
| IP Address | Enter the IP address of the AP.                          |  |

| Subnet Mask            | Enter the subnet mask.                                       |  |
|------------------------|--------------------------------------------------------------|--|
| <b>Default Gateway</b> | Enter the IP address of the default gateway.                 |  |
| DNS                    | Enter the IP address of the DNS (Domain Name Server) server. |  |

11. Tap **Done** or **Cancel** to continue the process. The provision file will be pushed to the selected APs. Tap **Finish** to complete the process. The screen displays the status of the push operation. For failed operation, tap **Push Provision File** to redo the operation again.

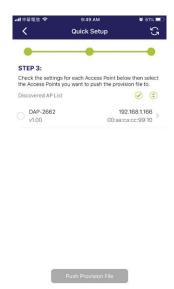

### **Nuclias Connect**

Nuclias Connect is a wireless access point management tool that allows you to manage your sites and networks.

1. Tap **Nuclias Connect** to connect to a Nuclias Connect Hub.

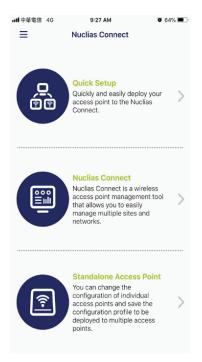

2. If no previous Nuclias Connect Hub has been paired, it will ask you to create a new Nuclias Connect pairing. Tap Add + to start the process.

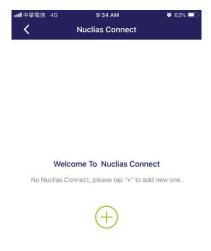

 The following page lists the information required to log in to a designated Nuclias Connect Hub. Enter the required information in each field.

| Specify Nuclias Connect | Enter the secure URL/IP address of the Nuclias Connect |  |
|-------------------------|--------------------------------------------------------|--|
| URL/IP Address          | Hub to pair with the app.                              |  |
| Nuclias Connect Name    | Enter a descriptive name to easily identify the paired |  |
|                         | Hub.                                                   |  |
| Username                | Enter the username to access the Hub.                  |  |
| Password                | Enter the password for the user.                       |  |
| Login                   | Initiate the login process.                            |  |

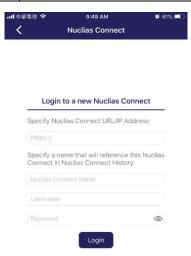

Tap Login to initiate the login process.

4. After a successful login, the pairing result will be added to the list and will be available for future login selection.

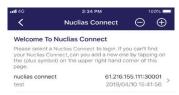

5. Tap on a **Nuclias Connect** Hub from the list. And enter the username and password to access the selected Nuclias Connect Hub. Then Tap **Login**.

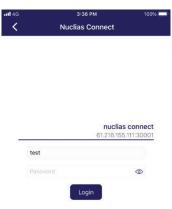

6. The dashboard appears. The Nuclias Connect dashboard will list the currently defined sites, networks, access points, and clients.

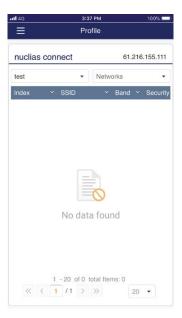

The Nuclias Connect app is now paired with the Nuclias Connect Hub. With the app, profiles can be downloaded to the local device, then it can be pushed to supported access points.

### **Standalone Access Point**

### **Discover Access Point**

This function allows you to discover access points in a L2/L3 wireless network.

1. Tap the L2 or L3 button to enable discovery of APs on the L2 or L3 network respectively.

For L3 network, enter a range of IP addresses. Tap add + to create a new IP range. Tap remove - to delete a defined range.

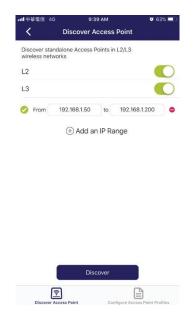

2. Tap Next to initiate the discovery process. Alternatively, tap Configure Access Point Profiles at the bottom of the page to add or delete any local profiles.
Upon completing the scan, a list of detected APs will be displayed. Tap the radio button next to an AP to select it. The selected local provision file will be pushed to the selected APs. Tap Push Provision File to continue.

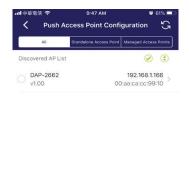

Push Configuration

3. The AP login window appears. The IP and MAC address are shown at the top of the window. Confirm the selection and enter the username and password to access the selected AP. Tap **Apply** to continue.

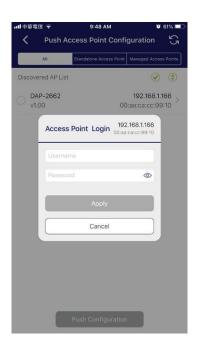

Once a successful login is established, the AP information will be displayed. The IP information, Wireless, and Client menus can be accessed as shown below.

| Parameter       | Description                                                   |
|-----------------|---------------------------------------------------------------|
| Cancel          | Discard any changes and continue.                             |
| Model Name      | Displays the model name of the listed AP.                     |
| MAC             | Displays the MAC address of the listed AP.                    |
| DHCP Mode       | Enable or disable the DHCP mode function. When enabled, the   |
|                 | AP establishes dynamic IP addressing with authorized clients. |
| IP Address      | Enter the IP address of the AP.                               |
| Subnet Mask     | Enter the subnet mask.                                        |
| Default Gateway | Enter the IP address of the default gateway.                  |
| DNS             | Enter the IP address of the DNS server.                       |

The Wireless settings menu displays the following information:

| Parameter | Description                                                            |
|-----------|------------------------------------------------------------------------|
| Cancel    | Discard any changes and continue the process.                          |
| DAP       | Displays the model name and IP address of the AP.                      |
| 2.4G SSID |                                                                        |
| SSID-#    | Enable or disable the SSID. The # character indicates the index of the |
|           | SSID.                                                                  |
| SSID Name | Change the current name of the SSID.                                   |
| Security  | Select wireless security mode: Open System (default), WPA Personal,    |
|           | or WPA-Enterprise.                                                     |
| 5G SSID   |                                                                        |

| SSID-#               | Enable or disable the SSID. The # character indicates the index of the |  |
|----------------------|------------------------------------------------------------------------|--|
|                      | SSID.                                                                  |  |
| SSID Name            | Change the current name of the SSID.                                   |  |
| Security             | Select wireless security mode: Open System (default), WPA Personal,    |  |
|                      | or WPA-Enterprise.                                                     |  |
| Wireless Information | Wireless Information                                                   |  |
| Radio Band           | Select a specific radio band: Off, 2.4G, 5G, or 2.4G / 5G.             |  |
| Radio 2.4G           | Select a specific 2.4G radio mode: Mixed 802.11n, 80211g and           |  |
| Mode                 | 802.11b; Mixed 802.11g, 802.11b; 802.11n Only.                         |  |
| Radio 5G Mode        | Select a specific 5G radio mode: Mixed 802.11n, 80211a; 802.11a        |  |
|                      | Only; 802.11n; Mixed 802.11ac.                                         |  |
| Country Code         | Displays the assigned country for the AP.                              |  |
| Copy & Save Configu  | Copy & Save Configuration                                              |  |
| Apply                | Select an alternative AP in the discovered list to push the current    |  |
| Configuration        | configuration.                                                         |  |
| Save Configuration   | Save the current configuration profile and enter a name for it.        |  |

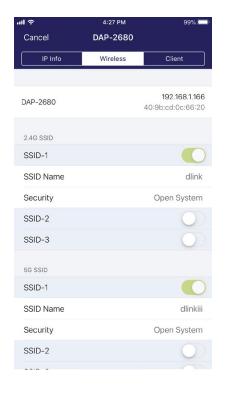

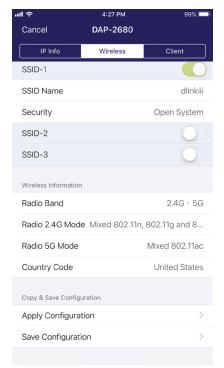

### **Nuclias Protect App**

With the Nuclias Protect app, users can monitor dozens of network cameras effortlessly while accessing live video feeds from your mobile devices.

### **Discover and Configure Cameras Using the Nuclias Protect App**

The Nuclias Protect app is a smart and convenient tool that is designed for easy management of network cameras that are connected through the Nuclias Connect Hub Plus (may be referred to as the Hub). With the Nuclias Protect app, you can perform essential surveillance functions as well as monitor the system health of the DNH-200 remotely.

### Notes:

- You could select "Access Local" to have local management. Or you will need a Nuclias SSO (single sign-on) account to use this app remotely. If you do not already have an account, you can click Create New Account where a browser window will open to a link where you can create one. Refer to Single Sign-On for more information.
- 2. The Nuclias Protect app is available for both iOS and Android smart devices.

Please use your mobile device to scan the QR code below to download the Nuclias Protect app:

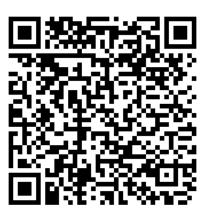

After logging in to the Nuclias Protect app, the following screen appears.

To add a new device, use the following procedure:

1. Tap + to add a new Hub device:

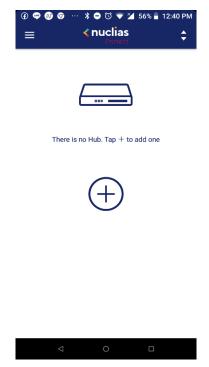

2. The automatic discovery starts to find hubs and lists available devices.

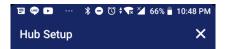

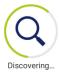

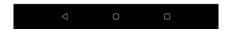

3. Tap the desired device to be connected.

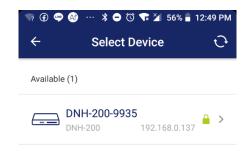

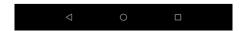

4. Enter device authentication information to add the device.

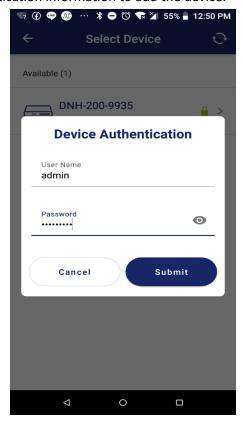

5. If the device has been successfully added, the following Setup Successful! Screen will be

### displayed.

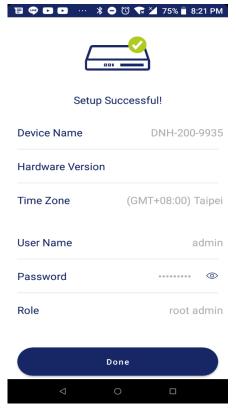

Tap **Done** to go to the device list.

### **Access Camera List**

Tap the DNH-200 device icon to go to the camera list.

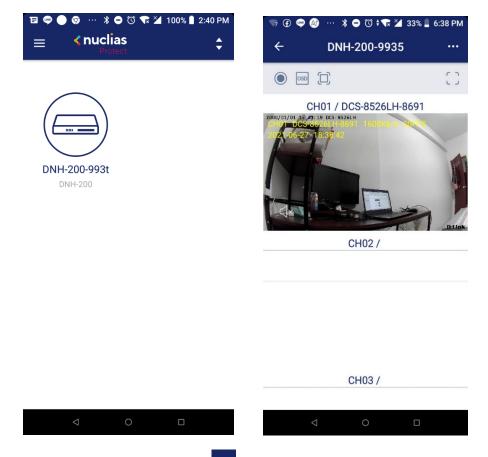

For advanced management options, click . Then select one of the following options:

Camera Management, Hub Dashboard, and Hub Settings.

### **Camera Management**

Tap this option to see a list of connected cameras. Tap to add cameras to the list or sort the list.

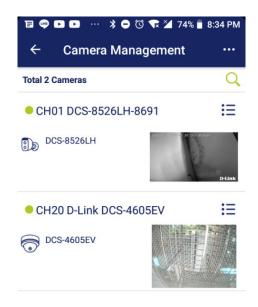

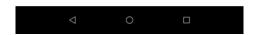

Tap the camera name to go to the respective **Camera Settings** page.

To change its name, tap the name field. Tap **Device Info** to obtain detailed camera information. The following table explains the information:

| Name               | The displayed name of the network camera.                       |
|--------------------|-----------------------------------------------------------------|
| Password           | The password for the username with the authority to access the  |
|                    | network camera.                                                 |
| Model              | The model number of the network camera.                         |
| Channel            | The channel number assigned to the network camera.              |
| Camera Status      | The operating status of the camera: online, offline, or         |
|                    | authentication failed.                                          |
| IPv4               | The IP address of the network camera in IPv4 addressing scheme. |
| IPv6               | The IP address of the network camera in IPv6 addressing scheme. |
| MAC Address        | The MAC address of the network camera.                          |
| FW Version         | The firmware version of the network camera.                     |
| HW Version         | The hardware version of the network camera.                     |
| <b>Update Time</b> | The last time the device information was updated.               |
| E-map association  | The e-map name associated with this camera.                     |

Tap **t**o access Live View.

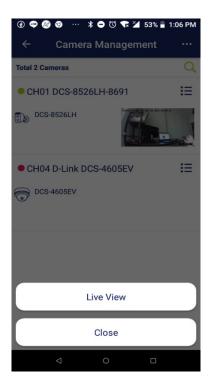

### **Hub Dashboard**

This page displays system health information such as CPU loading and temperature. It allows you to monitor system operation and proactively prevent failures. You can update the information instantly by tapping the refresh icon in the upper-right corner.

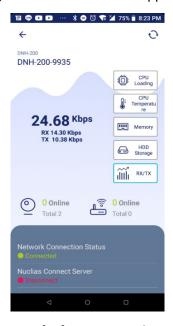

Tap each icon for the respective type of information as described in the following table:

| CPU Loading     | The CPU's workload in percentage.                       |  |
|-----------------|---------------------------------------------------------|--|
| CPU Temperature | The current CPU temperature under load.                 |  |
| Memory          | The RAM usage in actual number and                      |  |
|                 | percentage.                                             |  |
| HDD Storage     | The HDD storage usage in actual number and in           |  |
|                 | percentage.                                             |  |
| RX/TX           | The data transmission statistics for the Ethernet port. |  |

Swipe up from the bottom to reveal more information about the Hub.

| Network Connection Status Shows whether the Hub is connected or |                                                       |
|-----------------------------------------------------------------|-------------------------------------------------------|
|                                                                 | disconnected.                                         |
| Nuclias Connect Server                                          | Shows whether the Hub is connected with a Nuclias     |
|                                                                 | Connect Server.                                       |
| IPv4                                                            | The IP address of the Hub in IPv4 addressing scheme.  |
| IPv6                                                            | The IP address of the Hub in IPv6 addressing scheme.  |
| MAC Address                                                     | The MAC address of the Hub.                           |
| Uptime                                                          | The amount of time that the Hub has been up and       |
|                                                                 | running.                                              |
| HDD Model                                                       | The model name of the HDD.                            |
| Firmware Version                                                | The firmware version of the Hub.                      |
| Camera Surveillance Version                                     | The version of the camera surveillance module.        |
| AP Network Version                                              | The version of the AP network module.                 |
| DDPv5 Client Version                                            | The DDPv5 (D-Link Discovery Protocol) client version. |

### **Hub Settings**

This page displays the Hub information and allows you to configure it.

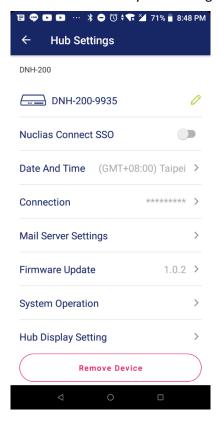

Tap one of these fields to change or configure its value:

| Device Name          | Click on the field to modify the device name.          |  |
|----------------------|--------------------------------------------------------|--|
| Nuclias Connect SSO  | Enable or disable Single Sign-On (SSO).                |  |
| Date and Time        | Select the time zone for the device. You will also be  |  |
|                      | able to enable Daylight Saving and configure NTP.      |  |
| Connection           | Configure the IP assignment and web access port of     |  |
|                      | the Hub. The IP assignment can be either DHCP or       |  |
|                      | static IP address. The default is 443 for secure HTTP. |  |
| Mail Server Settings | Set an SMTP server (including the server address and   |  |
|                      | port number as well as security mechanism and          |  |
|                      | encoding type for communication) and the sender's      |  |
|                      | email account in order to reset your password in the   |  |
|                      | event that you've forgotten your current password.     |  |
| System Operation     | Perform power-on, power-off or factory reset. When     |  |
|                      | restoring the device, you can choose to preserve IP    |  |
|                      | address and web access port of the Hub. You can also   |  |

|                     | format the HDD installed on the Hub.                    |  |
|---------------------|---------------------------------------------------------|--|
| Hub Display Setting | Configure the background of the live video for all      |  |
|                     | channels. You can also select the camera information    |  |
|                     | (i.e., Channel, Camera Name, Date, Time, Bitrate, and   |  |
|                     | Frame Rate) and the color it should be displayed on     |  |
|                     | the screen in OSD settings. Note the configuration will |  |
|                     | overwrite the OSD settings on the Hub. Refer to         |  |
|                     | Camera Surveillance > System > Display Settings >       |  |
|                     | OSD Settings.                                           |  |
| Remove Device       | Tap this button to remove the Hub from the device       |  |
|                     | list.                                                   |  |

From the Home screen, tap the Hub and a list of channels with live videos from connected cameras appears.

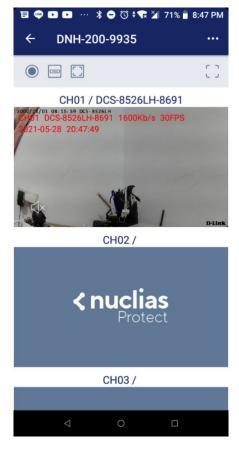

You can perform the following functions on all channels:

| Manual Recording | Start or stop recording the live video.                   |
|------------------|-----------------------------------------------------------|
| Show/Hide OSD    | Show or hide the on-screen display of camera information. |

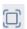

## Standard/ Actual Size

Switch the display in standard or actual size.

To control each channel, tap a channel.

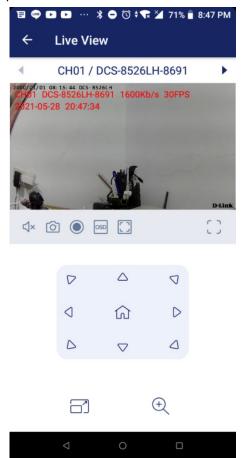

The following table shows the controls you can perform on each channel:

|                      | Enable or disable output audio with the camera's         |
|----------------------|----------------------------------------------------------|
|                      | microphone support.                                      |
|                      | Start recording or stop recording the live video.        |
| Manual Recording     |                                                          |
|                      | Display the live view in standard or actual size.        |
| Standard/Actual Size |                                                          |
| OSD                  | Show or hide the on-screen display of camera             |
| Show/Hide OSD        | information.                                             |
| rs                   | Take a snapshot of the live view image and store in your |
| Snapshot             | mobile device.                                           |
|                      | Zoom in or out with the camera's PTZ support. You can    |
| ( <del>+</del> )     | also control the camera len's movement with the arrows   |
| Zoom in/out          | of the control pad.                                      |

| Video Quality | Switch between low and high video quality. Please refer        |
|---------------|----------------------------------------------------------------|
|               | to the video profiles settings for exact video quality         |
|               | parameters. Go to Camera Surveillance module of the            |
|               | Hub, select <b>Camera</b> in the left pane and click a network |
|               | camera to display its settings page, then select the           |
|               | Image tab.                                                     |

To browse the main menu, swipe right on the Home screen. The main menu allows you to manage the devices or obtain more information on the app:

| Add Device  | Add a device to the list. Note that only users with the <b>Root Admin</b> |
|-------------|---------------------------------------------------------------------------|
|             | or <b>System Admin</b> role can access the camera list on the device. The |
|             | app will scan for available devices in the network.                       |
| Sort Device | Drag the device and place it in the desired order of the list             |
| Security    | Enable fingerprint to access Nuclias Protect without entering your        |
|             | username and password for security purposes.                              |
| About       | Shows the information of the app including its version, date of           |
|             | release, privacy policy and terms of use.                                 |

### **Troubleshooting**

The Troubleshooting section provides methods for overcoming problems and fundamental operation information.

# The Live View is not working if it is accessed from the Safari browser on macOS using IPv6.

Here are some tips to help you solve disconnected Live View.

### Use IPv4 addressing method

This problem occurs only with cameras using IPv6 address scheme. Connect to a camera using an IPv4 address instead.

### **Enable "NSURLSession Websocket"**

To enable NSURLSession WebSocket:

- 1. Make sure that your Safari version is 14.0 and above. (Go to Safari > About Safari.)
- Open the Safari® browser. Choose Safari > Preferences, click Advanced, then select
   Show Develop menu in menu bar.
- Choose Safari > Develop in the menu bar, then select Experimental Features and click NSURLSession WebSocket to enable it.

### What is the storage requirement for DNH-200?

The DNH-200 supports the installation of one 2.5-inch solid-state drive (SSD) or Hard disk drive (HDD) with at least 128GB capacity.

Suggest to use Conventional Magnetic Recording (CMR) hard disk or Solid State Disk (SSD) for video recording.